# **Honda Access**

このたびは、Honda 純正の商品を.

お買い上げいただき、ありがとうございます。.

# この取扱説明書は、.

# ご使用のまえによくお読みいただき.

# 大切に保管してください。

- 当商品は Honda 車専用です。商品の適用車種は販売店にご相談くださ い。適用車種以外の車に取り付けた場合は一切の責任を負えませんの でご承知おきください。
- Honda 車への取り付け・配線には専門技術と経験が必要です。安全の ためお買い求めの販売店にご依頼ください。
- 商品を譲られる場合には、この取扱説明書も一緒にお渡しください。

本機 ( ナビゲーション ) を第三者に譲渡・転売、または破棄される場合には以下の 内容をご留意のうえ、お客様自身の適切な管理のもとに対処いただきたく、お願い 申し上げます。

### **■ お客様のプライバシー保護のために ...**

• メモリーに保存された個人情報を含む全てのデータ ( 登録リスト、メン テナンス情報など ) を、本書に記載した内容に従って初期化 ( データの 消去 ) するようにしてください。

### **■ 著作権保護のために ...**

• 本機に著作権があるデータを著作権者の同意なく、残存させたまま、譲 渡 (有僧、及び無僧)・転売いたしますと著作権法上、著作権者の権利を 侵害します。

※弊社は、残存データの漏洩によるお客様の損害等に関しては一切責任を負いかね ますので、上記の通りお客様自身の適切な管理のもとに対処いただきたく、重ね てお願い申し上げます。

### **■ 個人情報のお取り扱いについて**

• 個人情報保護に関する弊社基本方針、及びナビゲーション地図に登録さ れており ます個人データのお取り扱いについては弊社ホームページをご 覧ください。

http://www.honda.co.jp/ACCESS/news/0401/

保証書やアフターサービスの詳細、その他ご不明の点はお買い求めの 販売店へご相談ください。

事故防止のため、運転中は絶対に操作しないでください。

# **目次**

# **はじめに**

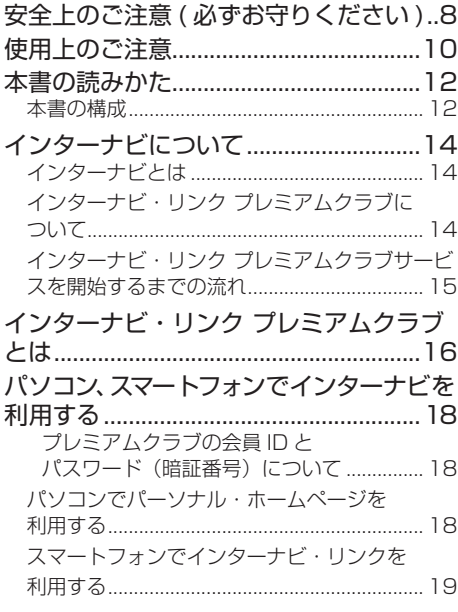

# **基本操作**

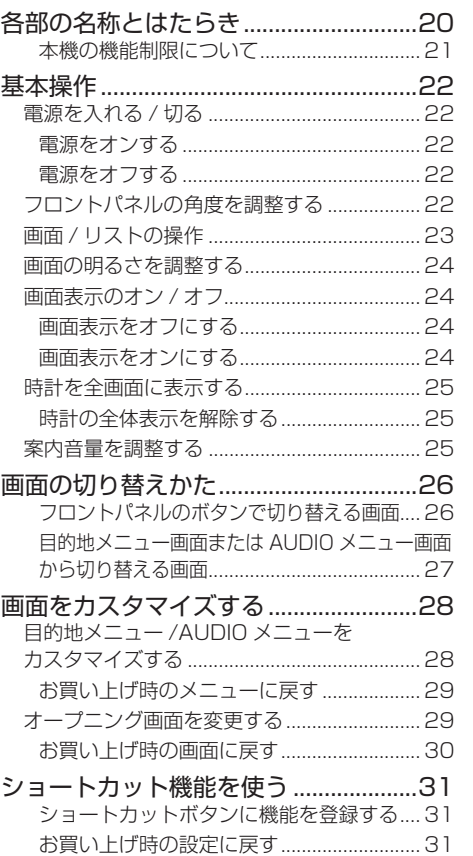

基本操作

|<br>|ナビゲーション| ビジュアル<br>|

設定・情報

**Bluetooth** 

internavi

オプション

付録

# ナビゲーション

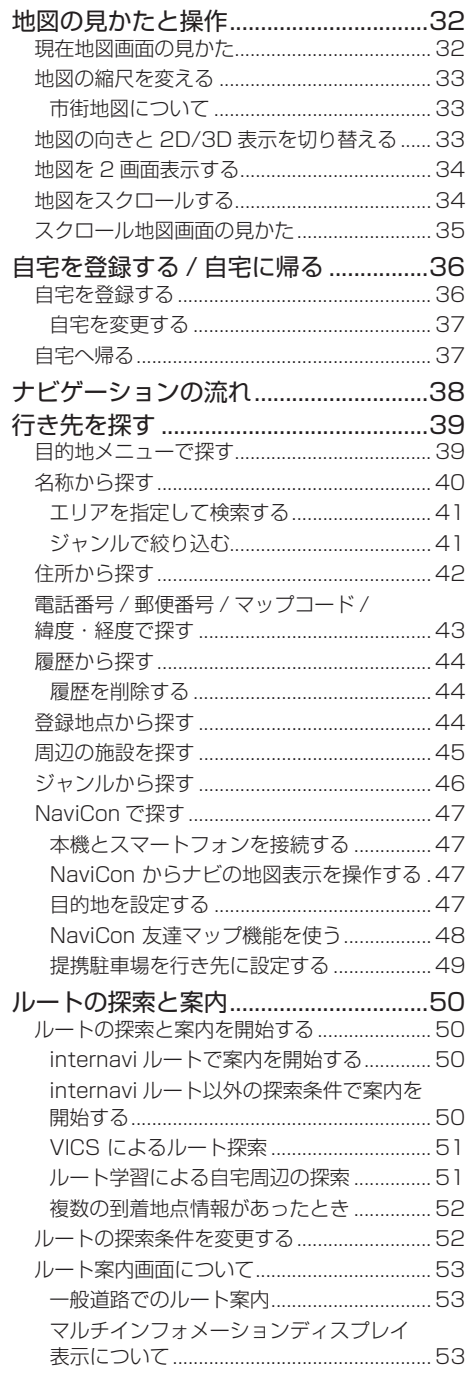

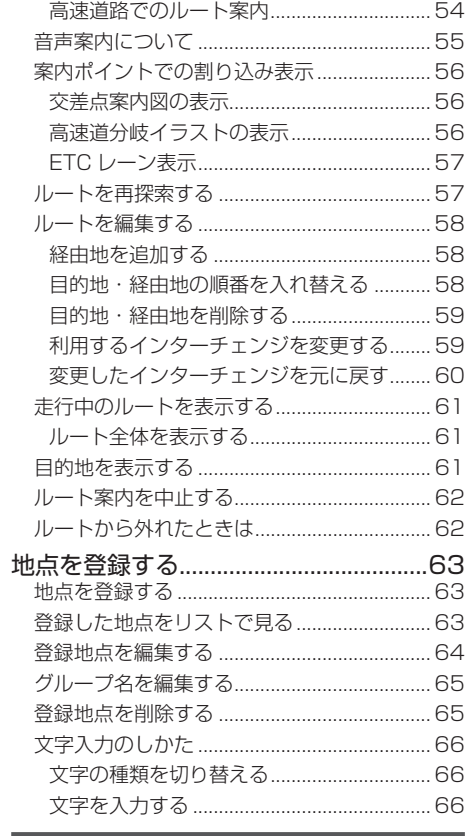

# オーディオ・ビジュアル

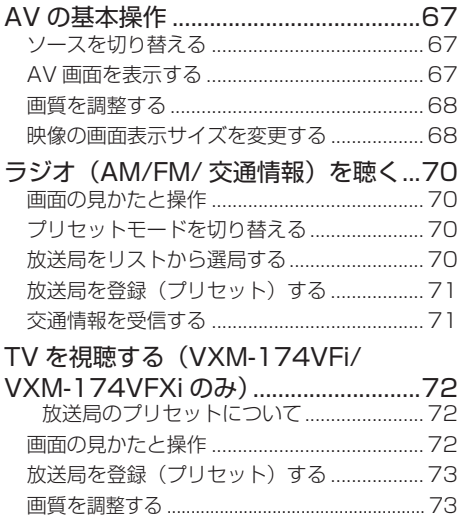

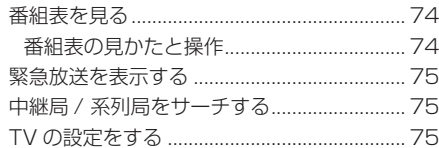

# ワンセグを視聴する.

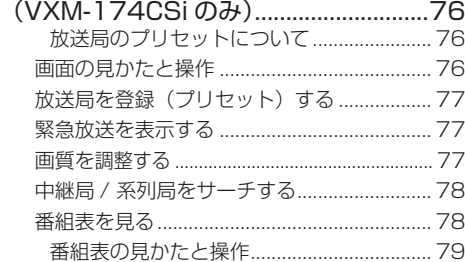

# CD・オーディオファイルディスクを.

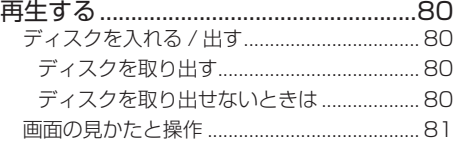

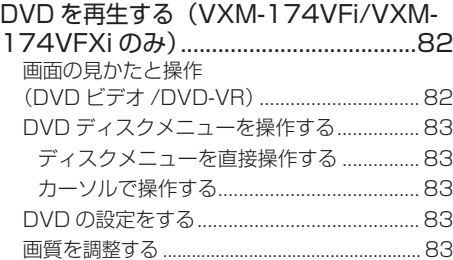

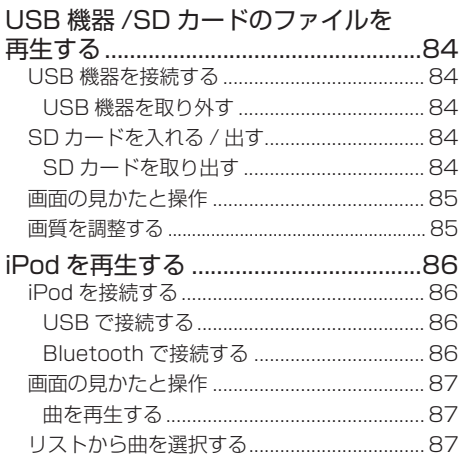

# 外部機器の音声を聴く / 映像を見る......88 外部機器を接続する ......................................... 88 画面の見かたと操作 ......................................... 89 画質を調整する ...................................................... 89

# **設定 / 情報**

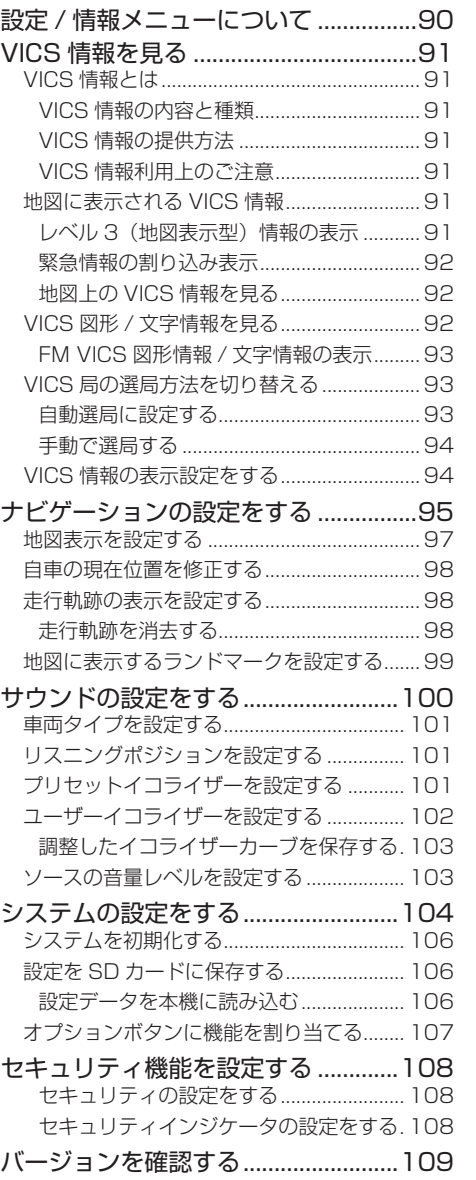

基本操作

ナビゲーション

オーディオ・<br>ビジュアル

設定・情報

**Bluetooth** 

internavi

オプション

付録

# **Bluetooth**

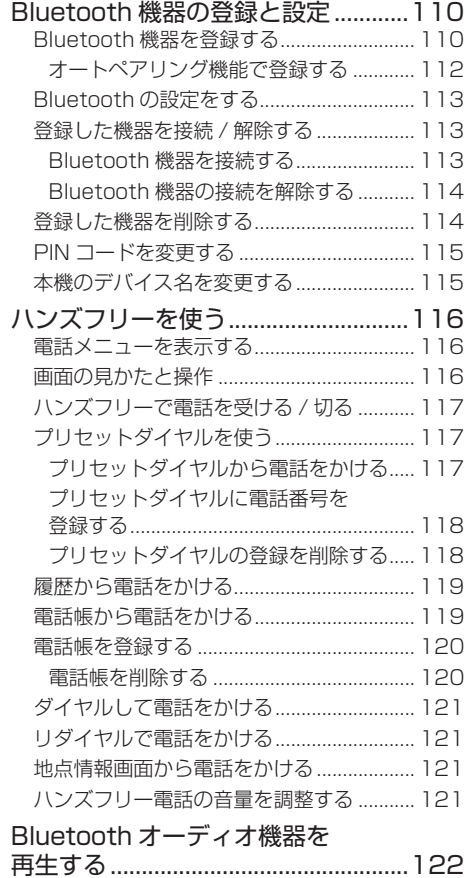

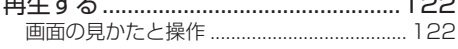

# **internavi**

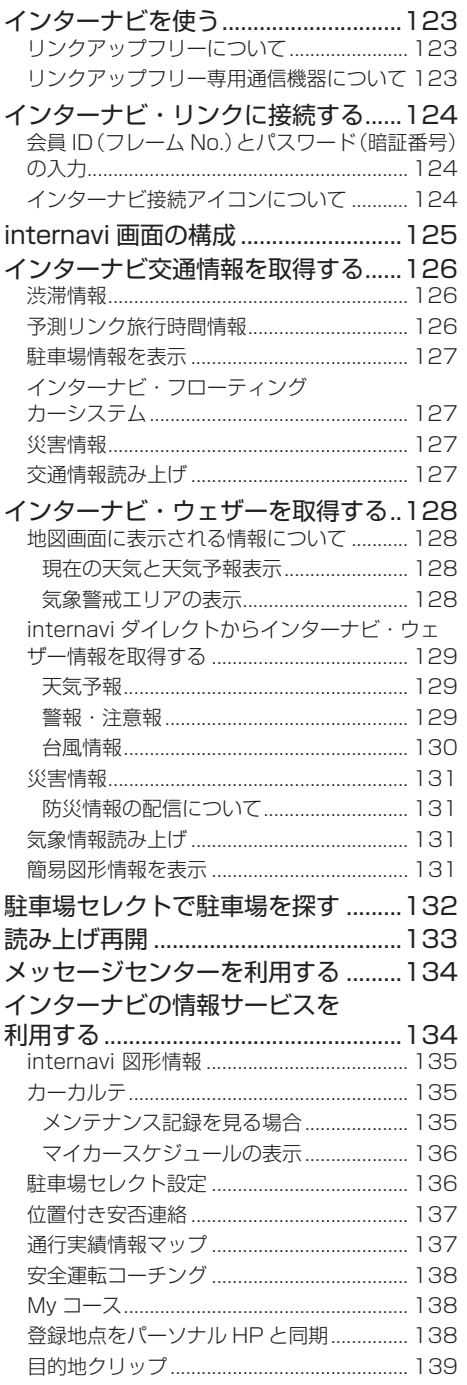

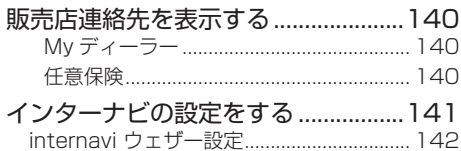

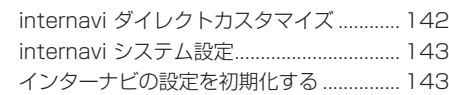

# インターナビ・ルートを利用する.......144

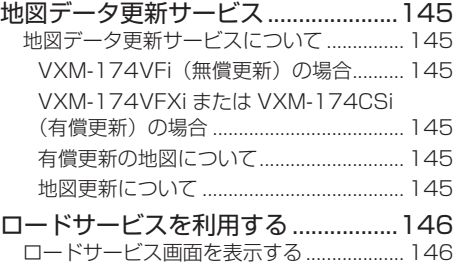

# 電話をかける............................................... 146

# **オプション**

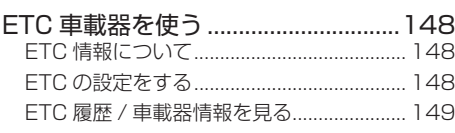

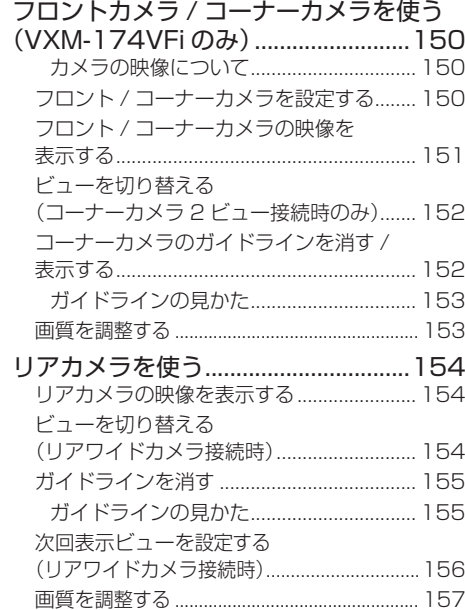

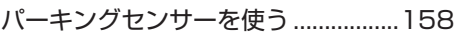

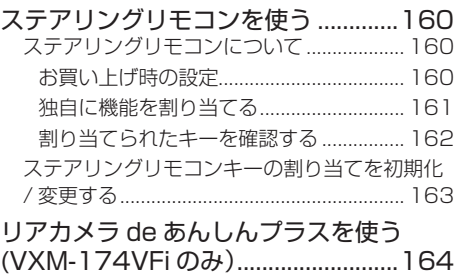

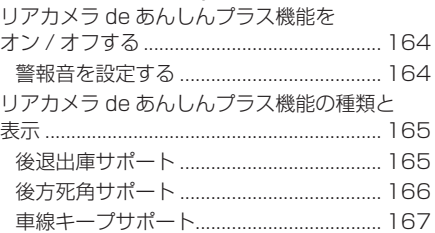

# **付録**

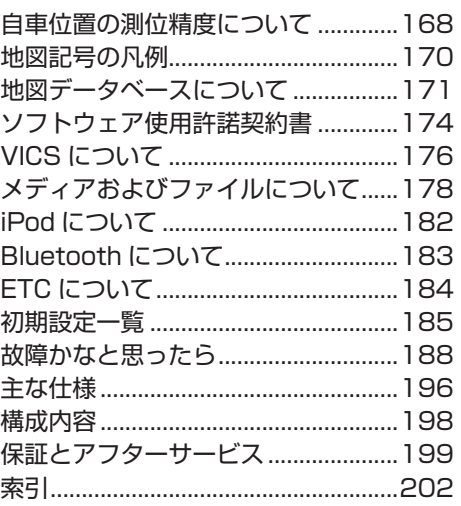

付録

# **安全上のご注意 ( 必ずお守りください )**

あなたや他の人々への危害や財産への損害を未然に防止するために、必ずお守りいただくことを説明して います。

● 表示を無視して誤った使い方をしたときに生じる危害や損害の程度を区別して、説明しています。

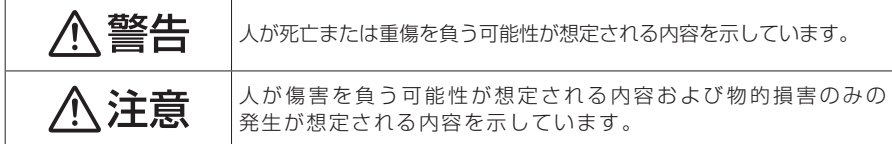

# ● お守りいただく内容の種類を絵記号で区別して、説明しています。

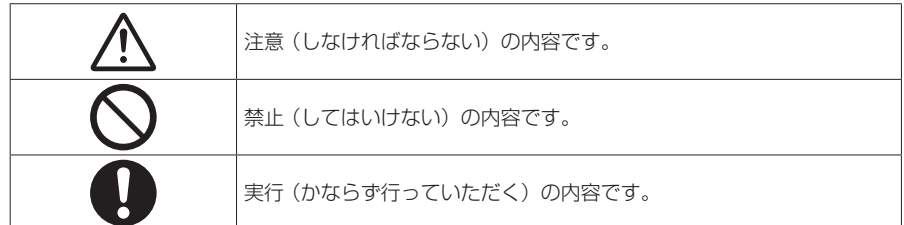

# **使用方法について**

<警告

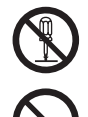

# **分解・修理および改造はしない**

分解・修理、改造、コードの被覆を切って他の機器の電源を取るのは絶対におやめください。 交通事故や火災、感電、故障の原因となります。

# **音量は、車外の音が聞こえない音量で使用しない**

車外の音が聞こえない状態で運転すると、交通事故の原因となります。

# **機器内部に、水や異物を入れない**

金属物や燃えやすいものなどが入ると、動作不良やショートによる火災や発煙、発火、感電 の原因となります。飲み物などが機器にかからないようにご注意ください。

# **故障や異常な状態のままで使用しない**

画像が映らない、音が出ない、異物が入った、水がかかった、煙が出る、異音・異臭がする 場合は、ただちに使用を中止してください。事故や火災、感電の原因となります。

# **運転者は走行中に操作したり、画像や表示を注視したりしない**

必ず安全な場所に車を停車し、サイドブレーキを引いた状態でご使用ください。交通事故の 原因となります。

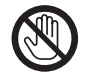

# **雷が鳴り出したら、アンテナコードや本機に触れない**

落雷による感電の原因となります。

# **ルート案内中でも実際の交通規制に従って走行する**

ナビゲーションのルート案内のみに従って走行すると実際の交通規制と反することがあり、 交通事故の原因となります。

**ヒューズは、必ず規定容量品を使用し、交換は Honda 販売店に依頼する** 規定容量を超えるヒューズを使用すると、火災や故障の原因となります。交換は、お買い上 げの販売店に依頼してください。

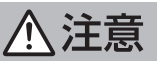

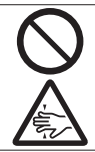

# **本機を車載用以外で使用しない**

発煙や発火、感電やけがの原因となることがあります。

# **可動部やディスク挿入口に手や指を入れない**

モニター開閉や角度調整の時にはご注意ください。けがの原因となることがあります。

# **異常時の問い合わせ**

# 、警告

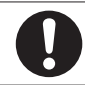

**異常が起きた場合は、直ちに使用を中止し、必ず Honda 販売店に相談する** そのまま使用すると、思わぬ事故や火災、感電の原因となります。

お客様または第三者が、この製品の誤使用、使用中に生じた故障、その他の不具合またはこの製品の 使用によって受けられた損害については法令上の賠償責任が認められる場合を除き、当社は一切その 責任を負いませんので、あらかじめご了承ください。

付録

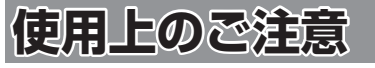

# **安全走行のために**

本製品は、目的地までの道のりを、曲がり角ごと に案内をして誘導します。ご使用になる前に必ず、 本書や注意事項などをよく読み、正しく理解して 使用してください。

安全上の配慮から、走行中はテレビやビデオなど の映像を見ることはできません。安全な場所に駐 車してパーキングブレーキを引いてからお楽しみ ください。なお、走行中であっても音声だけは出 力されます。また、同様の理由で一部の機能で操 作できないものがあります。

# **本機の異常にお気づきのときは**

本機の異常にお気づきのときは、まず「故障かな と思ったら」(➜ P.188)を参照して解決方法が ないかお調べください。解決方法が見つからない ときは、お買い上げの販売店またはケンウッドサー ビスセンターへご相談ください。

# **本機のお手入れについて**

操作パネルや本体部が汚れたときは、市販のシリ コンクロスなどの柔らかい布で乾拭きしてくださ  $\mathcal{L}$ 

汚れがひどいときは、中性洗剤を付けた布で汚れ を拭き取ってから、乾いた布で洗剤を拭き取って ください。硬い布やアルコールなどの揮発性の薬 品は使用しないでください。

傷が付いたり文字が消えることがあります。

# **フィルムアンテナのお手入れ**

- フロントウィンドウの内側を清掃の際には、 フィルムアンテナをやわらかい布で優しく拭き 取るようにしてください。汚れのひどいときは、 水に薄めた中性洗剤に浸した布を堅くしぼり、 軽く拭いてください。アルコール、シンナー、 ベンジンなどは使用しないでください。
- 一度貼り付けたフィルムアンテナは、はがさな いようにしてください。機能が損なわれます。

# **モニター画面について**

- 画面部をボールペンなどの先のとがった物で操作し ないでください。画面が損傷する場合があります。
- 画面部に強い衝撃を加えないでください。故障 の原因になります。
- 画面部に保護用フィルムなどを貼らないでくださ い。タッチ操作時に誤動作する場合があります。
- 画面に直射日光が当たらないようにしてくださ い。直射日光が当たる状態で長時間使用すると 高温になり、画面が故障する原因となります。
- 極端に高温または低温になると、表示の動きが 遅くなったり、暗くなったりすることがありま す。これは液晶画面の特性によるもので故障で はありません。車内が常温に戻れば回復します。
- 画面に小さな点が出ることがあります。これは 液晶画面特有の現象で故障ではありません。
- 液晶画面の特性により、液晶を見る角度によっ ては表示が見づらいことがありますが、故障で はありません。

# **結露について**

寒いときにヒーターを付けた直後など、本機の内 部に露(水滴)が付くことがあります。これを結 露といい、この状態ではディスクの読み取りがで きなくなります。

このようなときは、ディスクを取り出して約1時 間ほど放置すると、結露が取り除かれます。

もし、何時間たっても正常に作動しない場合は、 お買い上げの販売店へ連絡してください。

# **ナビゲーションについて**

- 初めてご使用になるとき、または長期間ご使用に ならなかったときは、現在地が正しく位置表示さ れない場合があります。しばらくすると GPS の 測位により正しく表示されるようになります。
- 走行中は、安全のため、一部を除く細街路 \* は 表示されません。ただし、以下の場合は走行中 も細街路が表示されます。
	- 細街路を走行中の現在地図画面
	- 市街地図を表示しているとき
	- マップマッチングしていないとき
	- 駐停車中
	- \*: 細街路とは、道幅 5.5m 未満の道路のこと をいいます。

# **フロントパネルの安全装置について**

フロントパネルを閉じるときにパネルに触れると、 再度フロントパネルが開きます。

【▲】を押すとフロントパネルが閉じます。 パネルの隙間にコードなどの異物を挟んで閉じた ときは、安全装置がはたらき、フロントパネルの 動作が停止します。この場合は異物を取り除いて から、【▲】でフロントパネル操作メニューを表 示して再度操作してください。

# はじめに

はじめに 基本操作 ナビゲーション オーディオ・ 賞報 Bluetooth internavi オプション 付録 ( オピー

цï ーイオ<br>ユアル

設定

灜 뾂

**Bluetooth** 

internavi

# $\rightarrow$ - ブショ

 $\vee$ 

굽 霊

# **本機に記録された個人情報について**

本機を譲渡、売却、廃棄したりする場合は、本機 に記録された情報(例:登録地点や検索履歴等)を、 必ずお客様自身によってデータを消去し、確認し てください。

個人情報の消去は、システムを初期化する (→ P.106) で行うことができます。未消去の データの流出による損害等について、当社では一 切の責任を負いませんので予めご了承ください。

# **本機での個人情報を含む検索データの 取り扱いについて**

当社は、同データに収録された個人情報をその機 能の実現のみに使用し、第三者へは開示しません。 該当する個人情報の開示、訂正、削除などをご希 望のお客様は、JVC ケンウッドカスタマーサポー トセンターまでご連絡ください。ご本人の確認お よび所定の手続きを経た後、対応が可能となる次 回製品より、該当する情報の削除などを行います。 <問い合わせ先>

JVC ケンウッドカスタマーサポートセンター

フリーダイヤル 0120-977-846

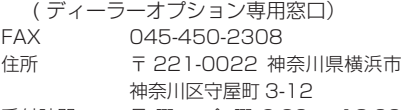

受付時間 月曜~金曜 9:30~18:00 (土曜、日曜、祝日および当社 休日は休ませていただきます)

# **電波について**

本機は、電波法に基づく小電力データ通信システ ム無線局設備として技術基準適合証明を受けてい ます(受けた部品を使用しています)。

- したがって、本機を使用するときに無線局の免 許は必要ありません。日本国内のみで使用して ください。日本国内以外で使用すると各国の電 波法に抵触する可能性があります。また、本機 は、電気通信事業法に基づく技術基準適合証明 を受けていますので、以下の事項を行うと、法 律で罰せられることがあります。
- 分解 / 改造すること
- 本機に貼ってある証明ラベルをはがすこと
- 本機は 2.4GHz 帯の周波数を使用しますが、 他の無線機器も同じ周波数を使っていることが あります。ほかの無線機器との電波干渉を防止 するため、下記事項に注意してご使用ください。

### 使用上のご注意

本機の使用周波数帯(2.4GHz)では、電子レン ジ等の産業・科学・医療機器のほか工場の製造ラ イン等で使用されている移動体識別用の構内無線 局(免許を要する無線局)及び特定小電力無線局 (免許を要しない無線局)並びにアマチュア無線 局(免許を要する無線局)が運用されています。

- 1.本機を使用する前に、近くで移動体識別用の 構内無線局および特定小電力無線局、並びに アマチュア無線局が運用されていないことを 確認してください。
- 2.万一、本機から移動体識別用の構内無線局に 対して有害な電波干渉の事例が発生した場合 には、速やかに使用周波数を変更するか、ま たは電波の発射を停止した上、当社カスタ マーサポートセンターにご連絡頂き、混信回 避の処置等についてご相談ください。
- 3. その他、本機から移動体識別用の特定小電力無 線局あるいはアマチュア無線局に対して、有害 な電波干渉の事例が発生した場合など、何かお 困りのことが起きたときは、当社カスタマーサ ポートセンターへお問い合わせください。
- 製品に表示している周波数表示の意味は下記の 通りです。

# 2.4 FH 1

2.4: 2.4GHz 帯を使用する無線機器です。

- FH: FH-SS 変調方式を表します。
- 1: 電波与干渉距離は 10m です。
- □□□□:全帯域を使用し、移動体識別装 置の帯域回避可能です。
- 使用可能距離は見通し距離約 10 m です。 鉄筋コンクリートや金属の壁等をはさんでトラ ンスミッターとレシーバーを設置すると電波を 遮ってしまい、音楽が途切れたり、出なくなっ たりする場合があります。本機を使用する環境 により伝送距離が短くなります。
- 下記の電子機器と本機との距離が近いと電波干 渉により、正常に動作しない、雑音が発生する などの不具合が生じることがあります。
	- 2.4GHz の周波数帯域を利用する無線 LAN、電子レンジ、デジタルコードレス電 話などの機器の近く。電波が干渉して音が 途切れることがあります。
	- ラジオ、テレビ、ビデオ、BS/CS チュー ナー、VICS などのアンテナ入力端子を持 つ AV 機器の近く。音声や映像にノイズが のることがあります。
- 本機は電波を使用しているため、第3者が故 意または偶然に傍受することが考えられます。 重要な通信や人命にかかわる通信には使用しな いでください。

# **本書の読みかた**

この取扱説明書の構成と、表記方法について説明します。

# **本書の構成**

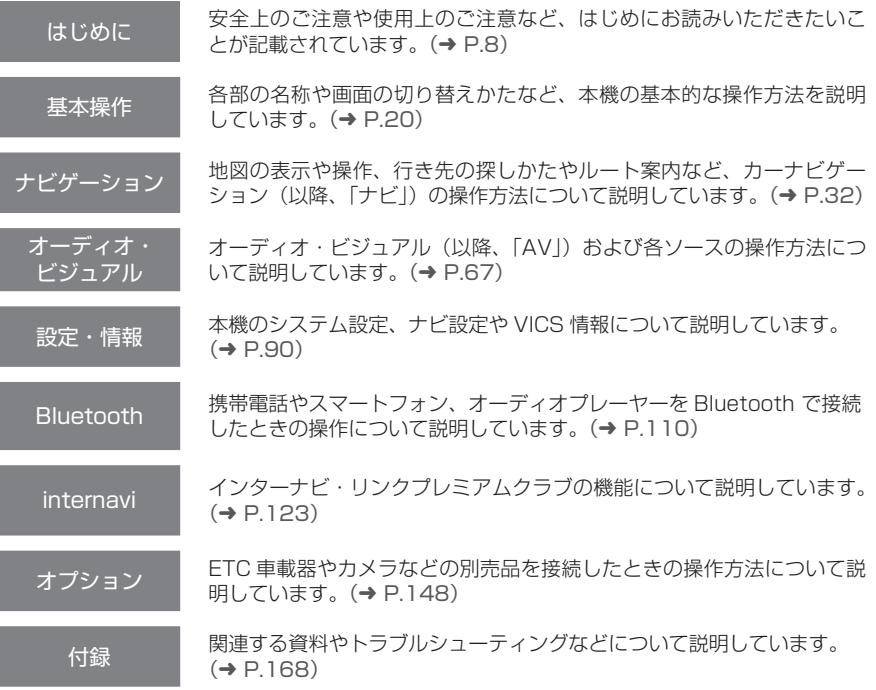

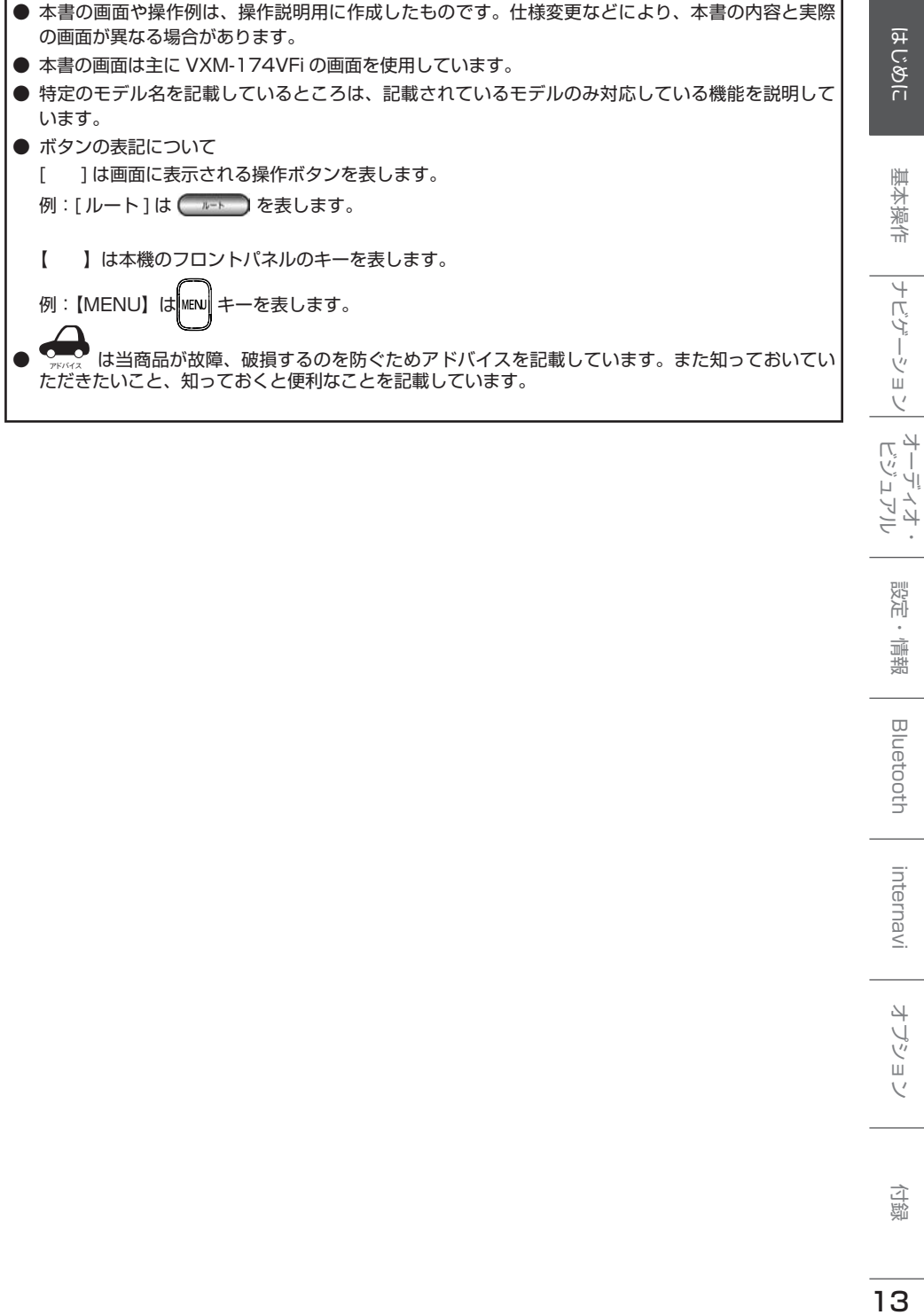

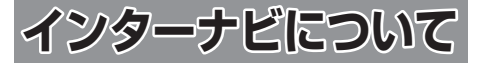

# **インターナビとは**

インターナビとは、双方向通信型カーナビで、走 行に関わるさまざまな情報をリアルタイムでカー ナビに集め、最適な情報としてドライバーに提供 することができます。

インターナビは、通信を行うプレミアムクラブ会 員から自動的に収集される走行データ(フローティ ングカーデータ)を活用することで、快適なドラ イブに欠かせない交通情報を、渋滞を予測し的確 なルート誘導を可能にする情報に進化させました。 また、燃料消費の少ないルート案内や防災情報の 提供など、環境や安全にも配慮し、みなさまのド ライブをサポートします。

# **インターナビ・リンク プレミア ムクラブについて**

インターナビ・リンク プレミアムクラブのサービ スをご利用になるには、Honda 販売店(Honda Cars 店、ホンダオートテラス店)での会員登録(無 料)が必要です。詳しくは、インターナビ・リン ク プレミアムクラブのホームページをご覧いただ くか、お買い上げの Honda 販売店にご相談くだ さい。

会員登録完了後、インターナビ情報センターから 発行する会員 ID、カーナビ用パスワード(暗証番 - - - .<br>号)などを記載した「登録完了のご案内」をお渡 しします。

また、インターナビ・リンク プレミアムクラブ会 員専用パーソナル・ホームページを通じて、ナビ ゲーションシステムと連動した情報サービスや地 図データ更新のご案内などをご提供しております。 ぜひご覧ください。インターナビ・リンク プレミ アムクラブのホームページ http://www.honda. co.jp/internavi/

# ■ **インターナビ・リンクプレミアムクラブの サービスについて**

2016年5月時点の情報を基に作成しております。 サービス内容並びに仕様について予告なく変更・ 終了することがありますので、あらかじめご了承 ください。

# **インターナビ・リンク プレミアムクラブサービスを開始するまでの流れ**

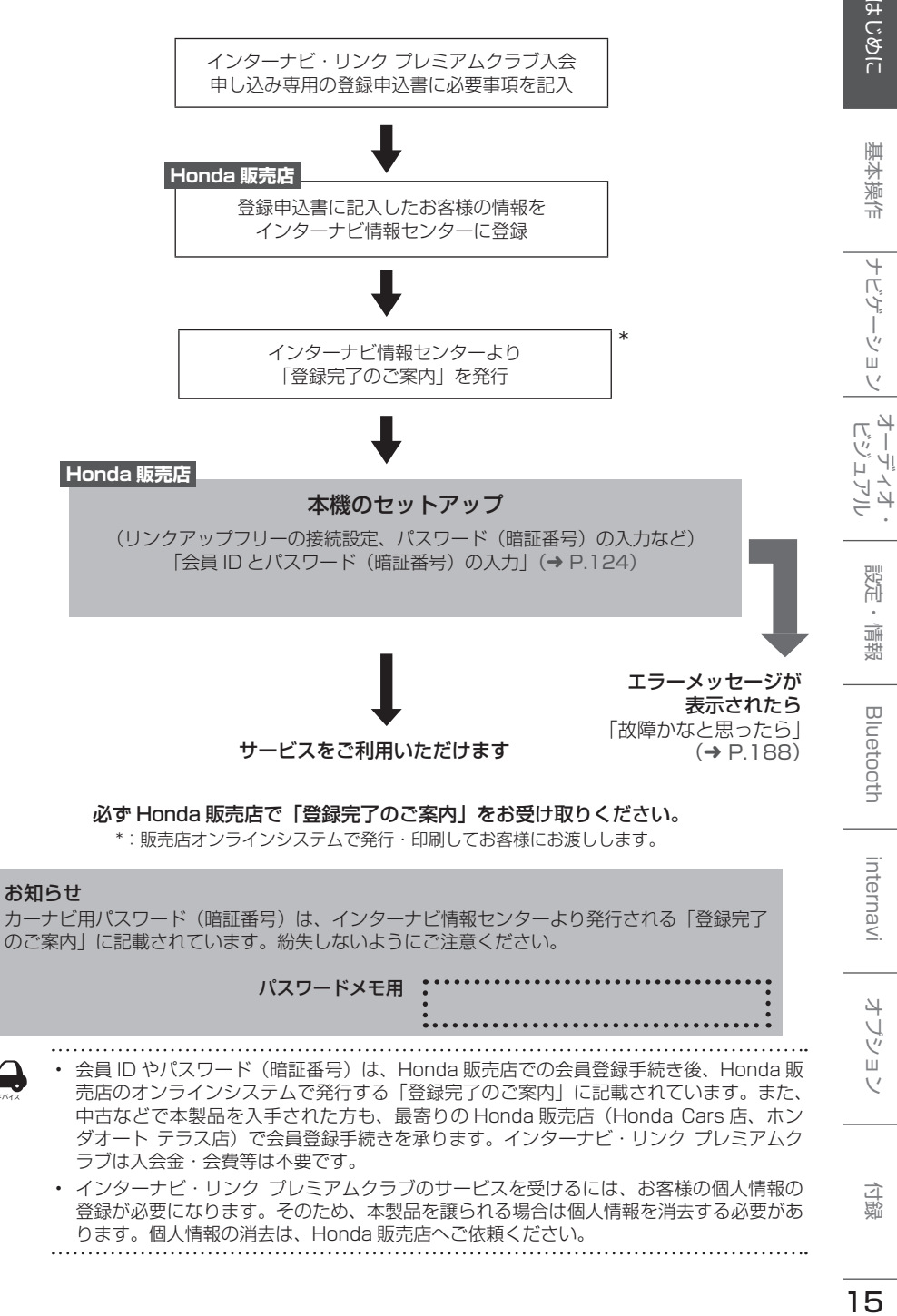

アドバイス

基本操作

ナビゲーション

設定

一端

**Bluetooth** 

internav

4 ·ブショ

a 霊

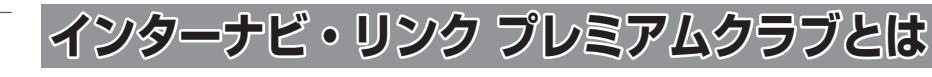

「インターナビ・リンク プレミアムクラブ」は、Honda 車オーナーのために生まれたオーナーズ サービ スです。サービス概要のイメージ ( 下図 ) のように、上手に利用して、快適で安心なドライブをお楽しみ ください。

# パーソナル・ホームページ(➜ P.18)

パソコン向けにご提供するメンバー専用のホームページです。ドライブに役立つさまざまな情報 や大切なお知らせを掲載しています。会員 ID とパスワード (暗証番号) を入力してアクセスして ください。

パソコン http://www.honda.co.jp/internavi/

# ドライブプランニング

ルートと希望の到着時刻を設定すれば、最適な出発時刻を案内します。

# インターナビ・リンクアプリ(➜ P.19)

スマートフォンでもインターナビ・リンクのさまざまなサービスがご利用いただけます。

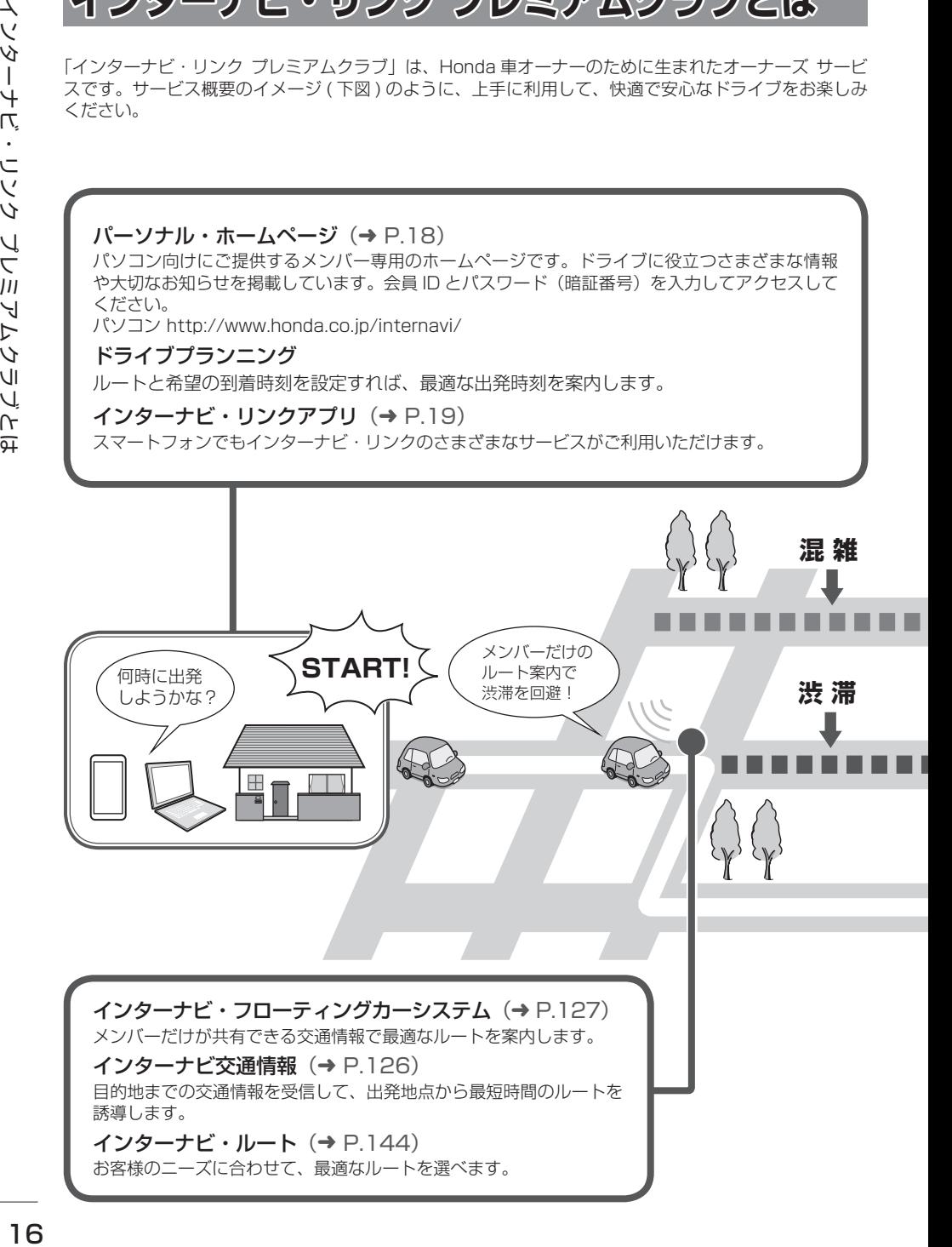

# 無償地図更新サービス (VXM-174VFi のみ) (→ P.145)

3 年間に 3 回無料で地図更新サービスをご提供します。

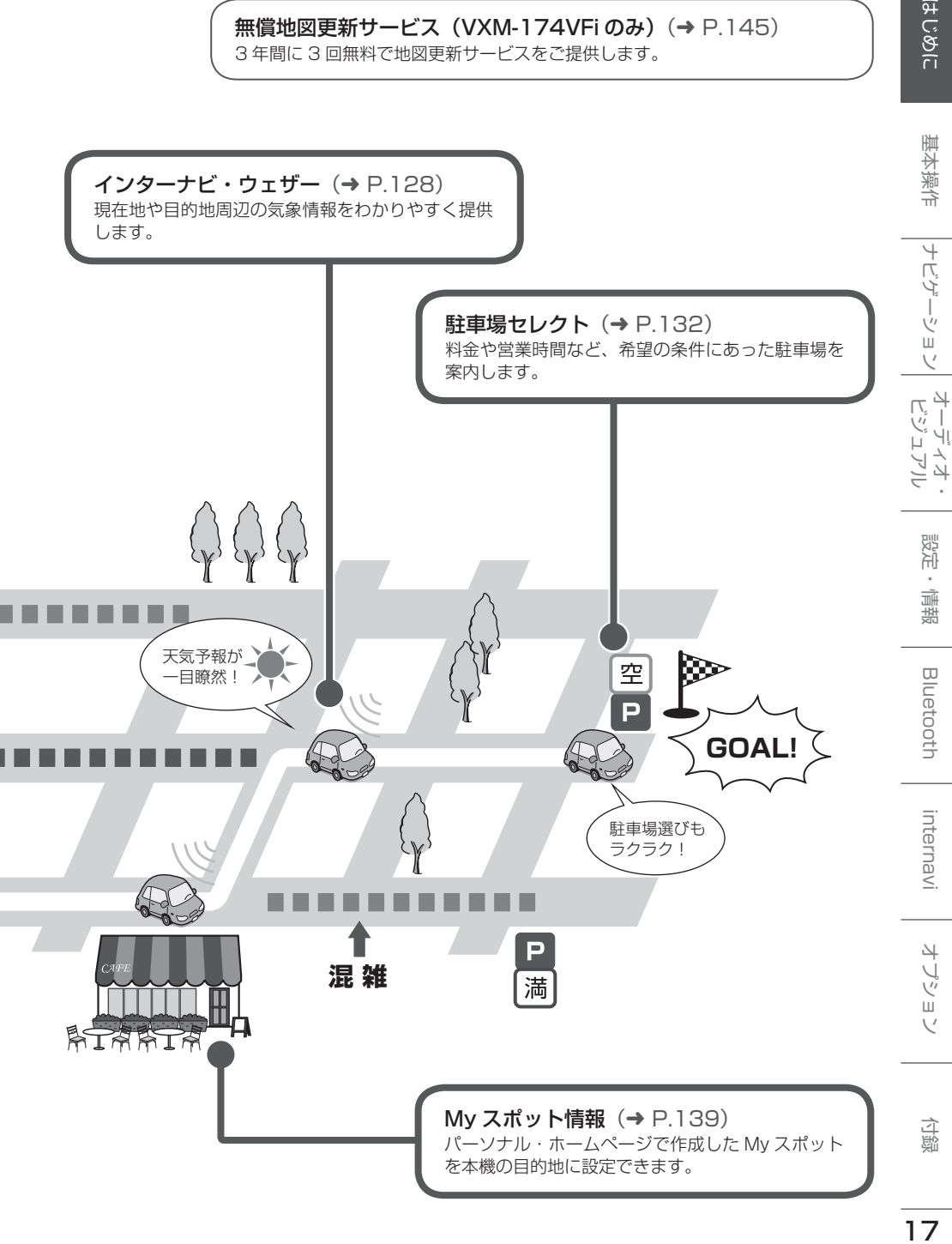

こそじ

アドバイス

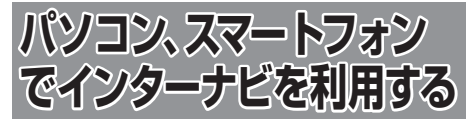

プレミアムクラブ会員は、パソコンからアクセス できるパーソナル・ホームページ、スマートフォ ンで使用できるアプリ「インターナビ・リンク」 などを利用することができます。「ドライブプラン ニング」によるドライブ前の出発時刻の確認や「My スポット」機能でのお気に入り地点のカーナビと の連携、車のメンテナンス情報機能の管理などを 利用できます。

> • インターネットに接続できる環境が必 要です。

- パーソナル・ホームページ利用時の通 信料およびプロバイダ接続料などは、 お客様のご負担となります。
- ホームページの内容は予告なく変更さ れることがあります。

# **プレミアムクラブの会員 ID とパス ワード(暗証番号)について**

- パソコン、スマートフォンからインターナビを 利用する場合は、プレミアムクラブの会員 ID とパスワード(暗証番号)が必要です。会員 ID とパスワード (暗証番号)は、Honda 販売 店にて発行している「登録完了のご案内」に記 載されています。
- プレミアムクラブの会員 ID とパスワード(暗 証番号)は、大文字と小文字を区別して入力し てください。
- プレミアムクラブのパスワード (暗証番号) は 大変重要なものですので、「登録完了のご案内」 を紛失したり、第三者に渡したりしないよう、 管理には充分ご注意ください。

**パソコンでパーソナル・ホーム ページを利用する**

1 インターナビ・リンク プレミアム クラブホームページ(http://www. honda.co.jp/internavi/)にアクセ スする

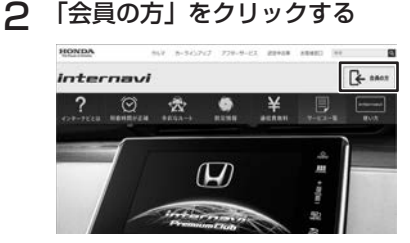

3 ログイン ID(会員 ID)とパスワー ド (暗証番号) を入力し、「ログイン」 をクリックする

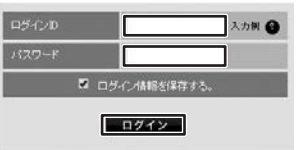

トログインできない方

パーソナル・ホームページのトップ画面が表 示されます。

アドバイス 「ログイン情報を保存する」に ノ マー クを付けるとログイン情報が記憶され、 同じパソコンからの次回ログイン時に 手順 3 の操作を省略することができま す。

# **スマートフォンでインターナビ・ リンクを利用する**

- 1 インターナビ・リンクアプリを起動 する
- **2** ログイン ID (会員 ID) とパスワー ド(暗証番号)を入力し、「ログイン」 を選ぶ

インターナビ・リンクアプリのトップ画面が 表示されます。

# ■ **インターナビリンクアプリ**

インターナビ・リンクアプリをご利用いただくに は、下記の 2 つのアプリのダウンロードが必要です。 ●「インターナビ・リンクアプリ」(無料)

termany スマートフォンでインターナビの機 能が快適・便利に使える基本アプリ ケーションです。

●「インターナビポケット」(一部有料)

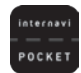

スマートフォンで出発推奨時刻や、 到着予想時刻などがわかるナビアプ リケーションです。

• アプリの詳しい説明や使い方、対応するスマー トフォンについては、インターナビ・リンク プレミアムクラブホームページ(http://www. honda.co.jp/internavi/)をご覧ください。

基本操作

# **各部の名称とはたらき**

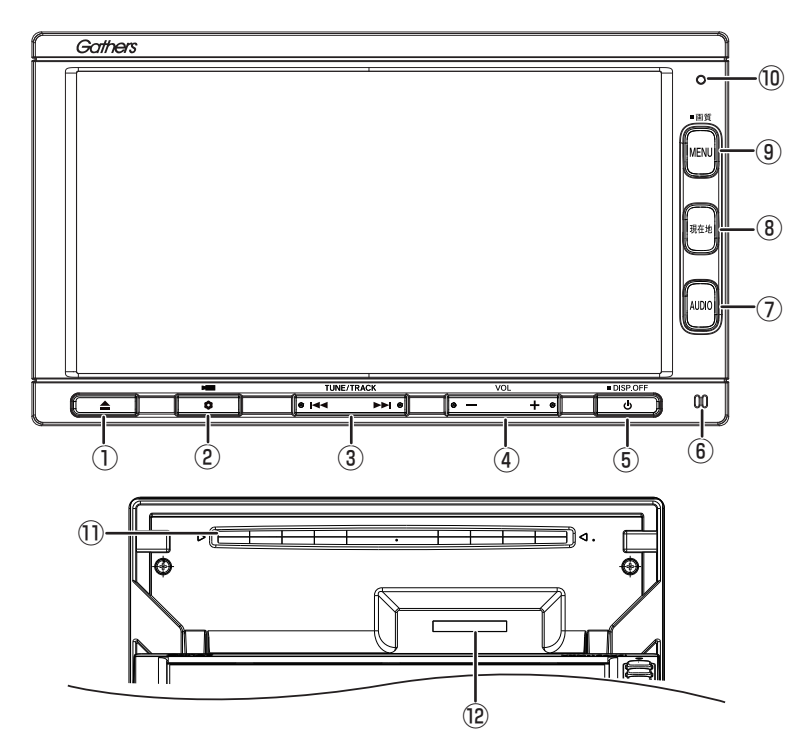

①【 ▲ 】( オープン /CLOSE)

フロントパネルの角度調整やディスク、SD カードの出し入れを行うためのメニューを表 示します。

- $\odot$  [  $\bullet$  ] (OPTION) オプション設定で設定した機能を操作します。 「■■| マークは VXM-174VFi のみです。
- $\odot$  [ $\leftarrow$  / $\leftarrow$  ] (TUNE/TRACK)

• ラジオ: ー押すと1ステップずつ周波数を変えます。 (マニュアル選局) ー 0.5 秒以上〜 1.5 秒未満押し続けて指を 離すと、受信可能な放送局を探し始めます。 受信可能な放送局が見つかると停止し、 受信を開始します。(オート選局) ー 1.5 秒以上押し続けていると、押してい る間、周波数を連続して変えます。 (マニュアル選局)

• TV (VXM-174VFi/VXM-174VFXi)、ワ ンセグ(VXM-174CSi):放送局を切り替 えます。

- 音楽ファイル / ビデオファイル再生: 前 / 次の曲、オーディオファイルまたはビ デオファイルを再生します。押し続けると、 早送り / 早戻しします。
- $\overline{a}$   $\overline{b}$   $-$  /  $+$   $\overline{b}$  (VOL)

ソースの音量、ハンズフリー電話の受話音量、 発着信音量を調整します。

• ナビの案内音量はナビ設定画面から調整しま  $\overline{J}$  ( $\rightarrow$  P.25)

# **⑤【 ❹】(■ DISP.OFF)**

- オーディオ機能をオフまたはオンします。
- 押し続けると、画面の表示をオフにします。  $(\rightarrow$  P.24)
- ⑥ 内蔵マイク

ハンズフリー通話(Bluetooth)をするとき に使用します。

# ⑦ 【 AUDIO 】

選択しているソースの AV 画面を表示します。 AV 画面を表示しているときに押すと AUDIO メニュー画面を表示します。(➜ P.67)

# はじめに

ナビゲーション

internavi

 $\overline{\phantom{a}}$ - ブショ  $\vee$ 

基本操作 SD カードを挿入する場所です。また、地図更 挿入方法については 84 ページをご覧くだ

# **本機の機能制限について**

ます。(➜ P.68)

⑧ 【 現在地 】

⑨ 【 MENU 】

• 現在地図画面を表示します。(➜ P.32) • 現在地図を表示しているときに押すと、現

• ルート案内の音声を出力した後に押すと、 再度音声を出力します。さらに現在地の住

• 目的地メニューを表示します。(→ P.39) • 押し続けると画面の明るさを調整する画面 を上部に表示します。映像画面のときはさ らに下部に画質調整ができる画面を表示し

在地の住所を表示します。

所も表示されます。

本機は、車両の装備やグレードにより、下記機能が使えない場合があります。 詳しくはお近くの販売店までお問い合わせください。

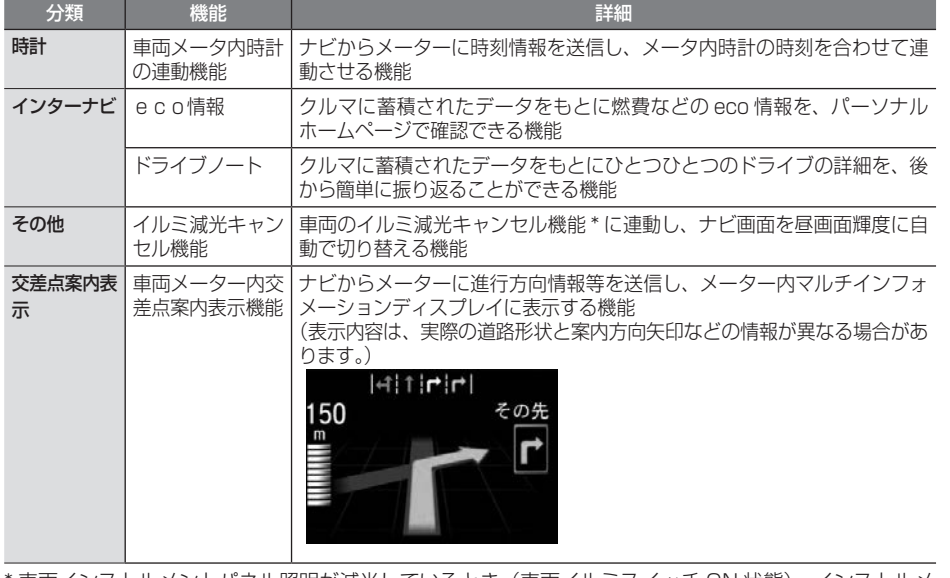

⑩ セキュリティインジケータ

P.108) ⑪ ディスク挿入口

⑫ SD カード挿入口

さい。

セキュリティインジケータを ON に設定し ていると、電源オフ時に点滅します。(→

ディスクを挿入する場所です。挿入方法につ

いては 80 ページをご覧ください。

新データ用 SD カードを挿入します。

\* 車両インストルメントパネル照明が減光しているとき(車両イルミスイッチ ON 状態)、インストルメ ントパネル照明調整ノブを最大方向に回すと、減光状態が解除される機能調整ノブの配置など、当機能 の詳細は車両の取扱説明書をご覧ください。なお、減光状態を解除した場合は、車両ライトスイッチの 状態によらず、本機の画面の輝度が昼 ( 通常 ) 固定となります。

また、照度感知センサー搭載車両において、周囲が明るい場合は、車両ライトスイッチの状態によらず、 本機の画面の輝度が昼 ( 通常 ) 固定となります。

付詞

# **電源を入れる / 切る**

# **電源をオンする**

車のエンジンスイッチをアクセサリー、 または ON に入れます。

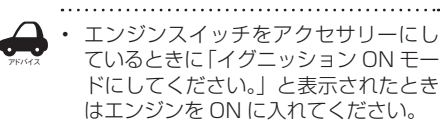

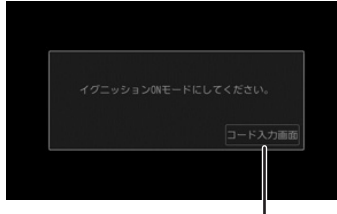

「コード入力画面]にタッチしてヤキュ リティカードに記載されている 5 桁の セキュリティコードを入力すると本機 を起動することができます

# **電源をオフする**

# 車のエンジンスイッチをロックに 入れます。

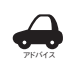

• 取り付け後に初めて電源をオンにした ときや、バッテリーを交換した場合な どには、測位に時間がかかるため、現 在地付近の地図の表示に多少時間がか かります。使用状況や電源電圧の変動 などによって、本機の取り付け後に初 めて電源をオンにしたときと同じ状態 になる場合があります。

• ルート案内の途中で電源をオフにして もルートは消えません。次に電源をオ ンにしたときには、現在地からの続き を案内します。

# **■ セキュリティコード入力画面が表示された ときは**

1 セキュリティコードを入力して [決 定]にタッチする

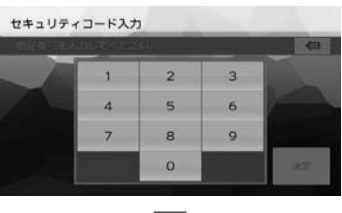

現在地の地図が表示されます。

• 規定回数間違うと、一定時間操作ができ なくなります。

- アドバイス • セキュリティカードに 5 桁のセキュリ ティコードが記載されています。セキュ リティコード入力画面が表示されたら、 5 桁の数字を入力してください。セキュ リティカードは、なくさないよう保管 してください。セキュリティコードを 忘れたり、セキュリティカードをなく された場合は、お買い上げの Honda 販売店までお問い合わせください。
	- セキュリティコードを変更することは できません。
	- 起動時のセキュリティコードの入力を 省略することもできます。108 ペー ジの「セキュリティの設定をする」で 「Off」に設定してください。

# **フロントパネルの角度を調整する**

光の反射などで画面が見づらい場合などに、ドラ イビングポジションから見やすいようにフロント パネルの角度を調整できます。

- **1 【▲】(オープン /CLOSE キー)を押す**
- **2** 角度 ([− 1] ~ [5]) にタッチする

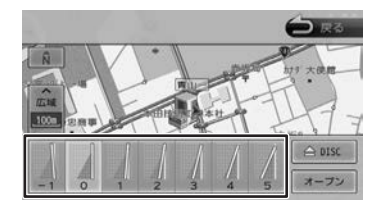

アドバイス • フロントパネルの角度が"0"以外に設 定されていても、電源オフ時には"0" の位置に戻ります。再度電源をオンに したときには、フロントパネルは設定 されている角度になります。

# **画面 / リストの操作**

# ■ **画面をドラッグ / フリックする**

地図画面やメニュー画面をドラッグ / フリックす ることができます。

• ドラッグする

指先で画面を押さえながら動かします。

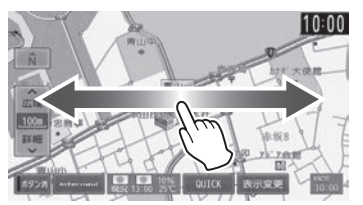

• フリックする

指先で画面の上をすばやくはらいます。

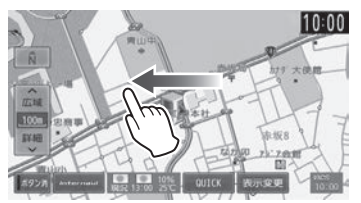

# ■ **前の画面に戻る**

[戻る]にタッチすると、1つ前の画面に戻ります。

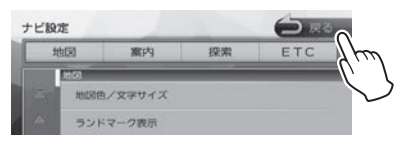

# **■ リストの操作**

リストは上下にスクロールして見たい項目を表示 させます。リストのスクロールには、次の 2 つの 方法があります。

• スクロールしたい方向にリストをドラッグまた はフリックする

ドラッグまたはフリックした方向にリストがス クロールします。

フリックしたときは、スクロール中のリストに タッチすると、スクロールを止めることができ ます。

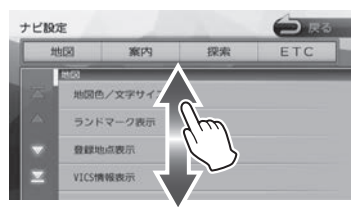

• リストをページ送りする

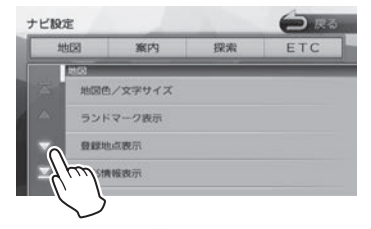

送りたい方向の [△ ][ ▽ ]にタッチします。 「  $\overline{\mathcal{R}}$  ] にタッチするとリストの最初 / 最後 を表示します。

### ■ **項目が無効のとき**

選択できない項目は、タッチしても操作すること はできません。

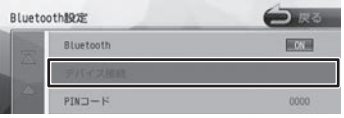

### **■ 設定画面の操作**

設定画面では、設定項目がリストで表示されます。 設定はいくつかの種類があり、画面では①と②に 表示されています。

②にタッチするとその種類の先頭項目を表示します。

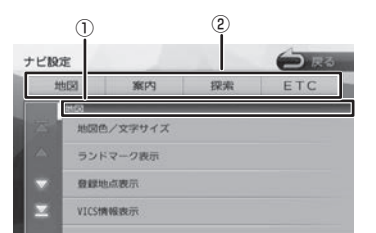

本書では、設定の種類を探し、項目をタッチする 操作を以下のように記載しています。

例: リストをスクロールして「表示設定」を探し、 「映像画面の時計表示]をタッチする場合

"「表示」の[映像画面の時計表示]にタッチする" ■ **シークバー**

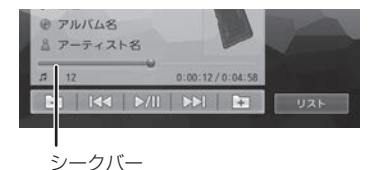

AV 画面でシークバーが表示されているときは、 タッチすると再生位置を移動することができます。 はじめに

# **画面の明るさを調整する**

本機の画面の明るさ(ー 4 ~ +4)を調整します。 画質調整の値はイルミ ON 時と OFF 時でそれぞれ 調整することができます。

- 1 【 MENU 】を押し続ける
- 2 [明るさ]の ■または D にタッチ する

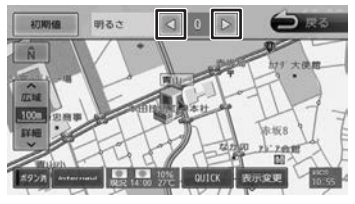

[ 初期値 ]:

設定した値をお買い上げ時に戻します。

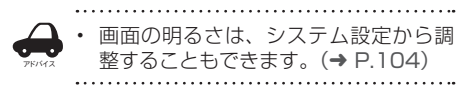

# **画面表示のオン / オフ**

本機を使用しないときなどに、画面の表示を消し ます。

# **画面表示をオフにする**

1 【 】を押し続ける

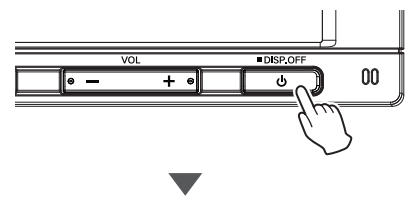

画面表示が消えます。

# **画面表示をオンにする**

1 画面表示のオフ中に画面にタッチする

画面表示をオフにする前の画面に戻ります。 フロントパネルのボタンを押しても

(【 | ◀ ◀ / ▶▶ 】と【 -/ +】は除く)画 面表示がオンになります。

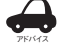

• 画面表示のオフ中に本機の電源をオフ にすると、次に電源をオンにしたとき

- には、画面表示はオンになります。 • 画面表示オフ中でもカメラ映像は表示
- されます。

# **時計を全画面に表示する**

時計を全画面に表示することができます。

1 画面右上の時計にタッチする

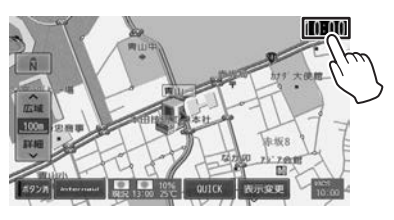

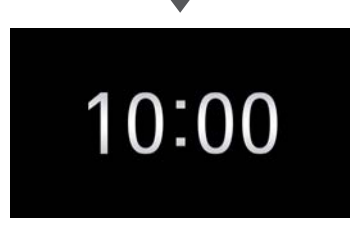

画面全体に時計が表示されます。

# **時計の全体表示を解除する**

1 時計表示中の画面にタッチする

時計を全体表示する前の画面に戻ります。 【現在地】などを押して画面を切り替えると 時計の全体表示は解除されます。

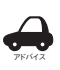

• 時計の全体表示中に本機の電源をオフ にすると、次に電源をオンにしたとき には、時計の全体表示は解除されます。

• 時計の全体表示中でもカメラ映像は表 示されます。

# **案内音量を調整する**

ルート案内など、案内音量(1 ~ 20)を調整します。

1 【 MENU 】を押して [ 設定 / 情報 ] にタッチする

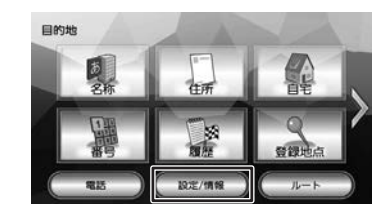

# 2 [ ナビ ] にタッチする

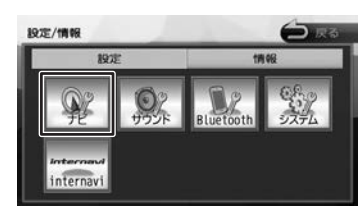

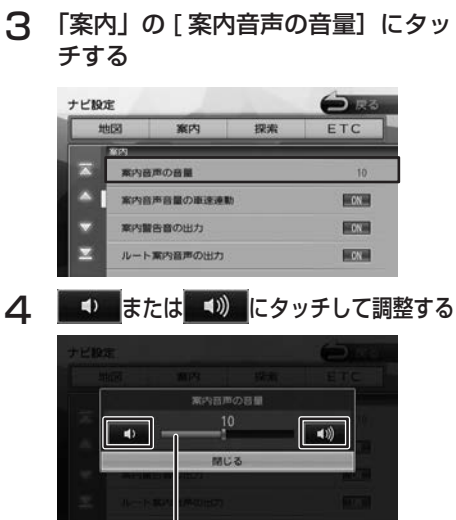

シークバーを動かして調整することもできます。

シークバー

はじめに

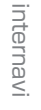

4 フッョン

付詞

# 画面の切り替えかた 回面の切り替えかた しょうしょう こうしょう こうしょう こうしょう こうしょう こうしょう

# **画面の切り替えかた**

# **フロントパネルのボタンで切り替える画面**

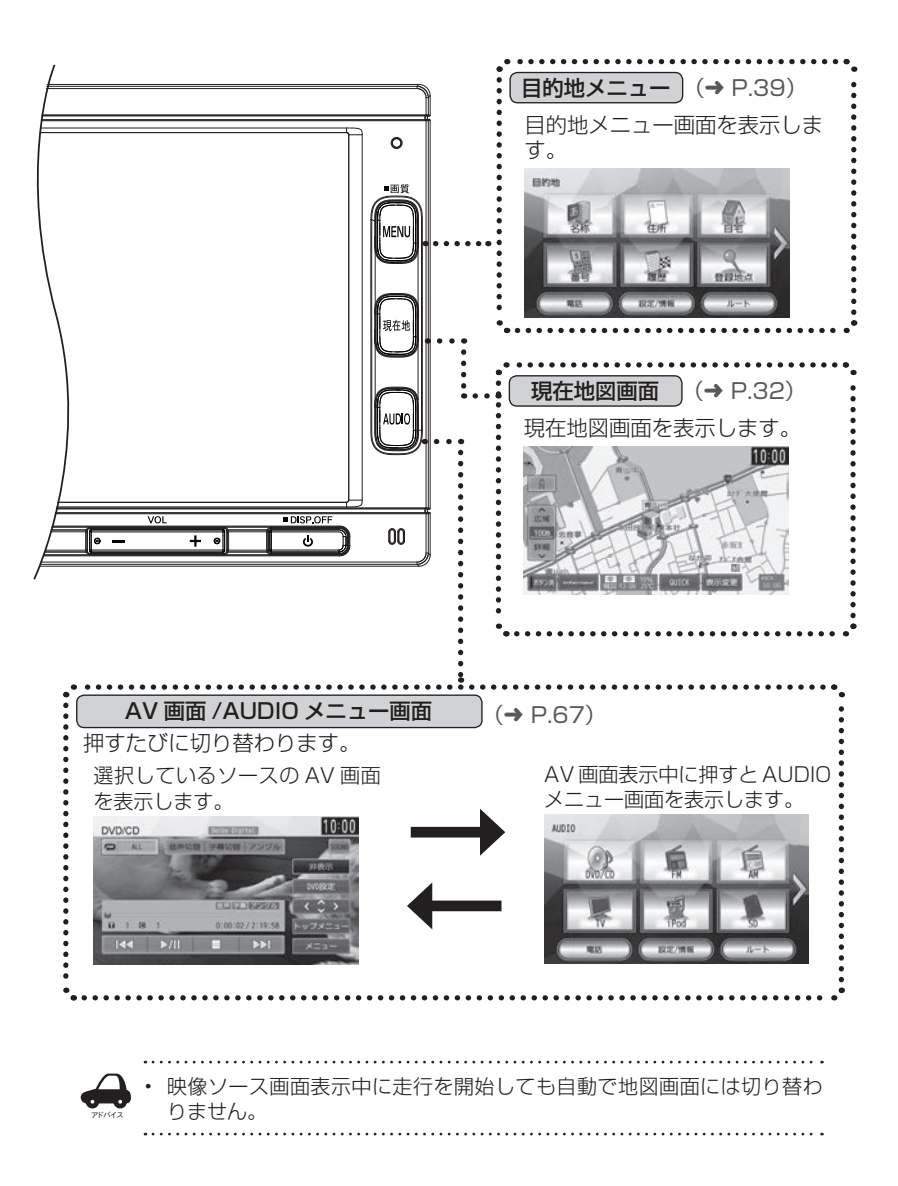

# **目的地メニュー画面または AUDIO メニュー画面から切り替える画面**

設定 / 情報メニュー画面やハンズフリー電話の電話メニュー画面などは、目的地メニュー画面と AUDIO メニュー画面の共通メニューから表示します。

目的地メニュー AUDIO メニュー

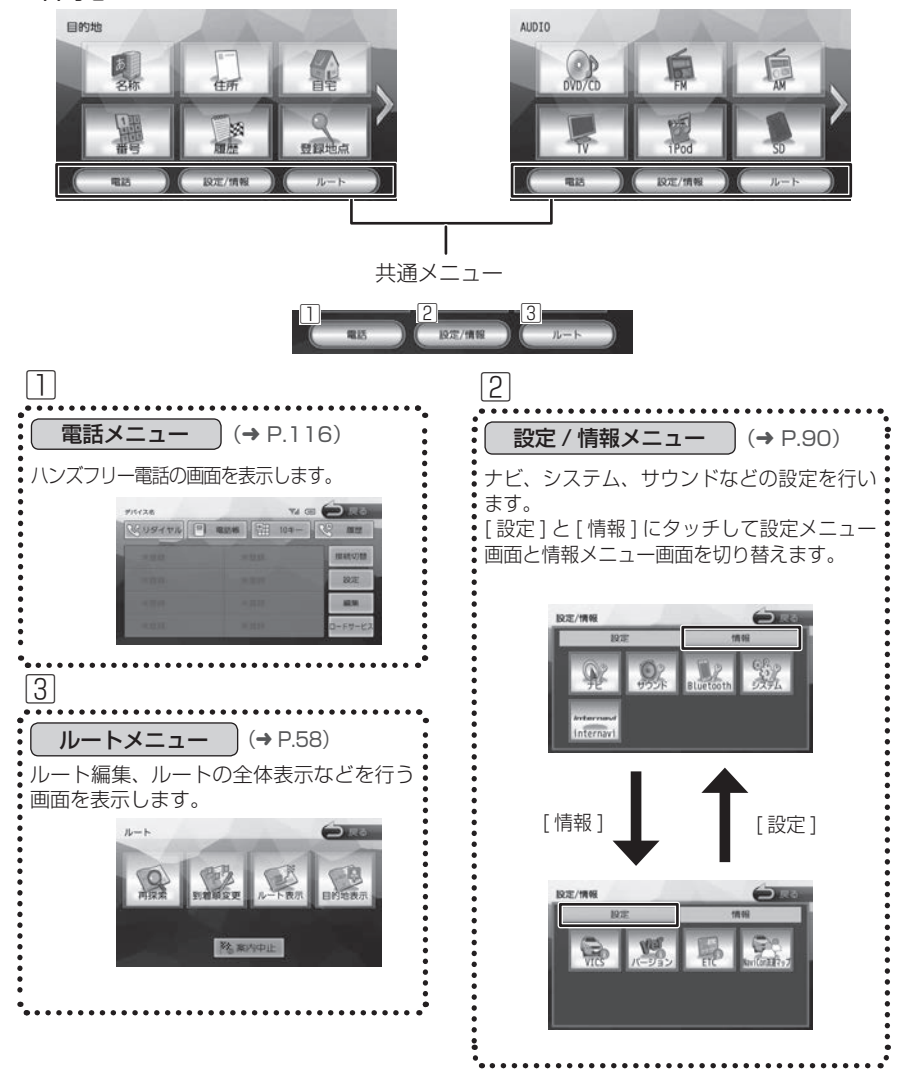

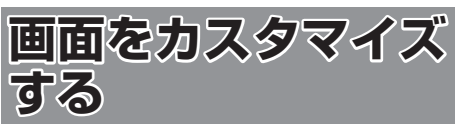

本機の目的地メニュー画面、AUDIO メニュー画面、 オープニング画面をカスタマイズすることができ ます。

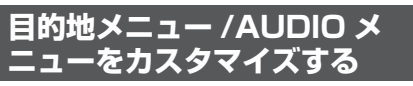

1 【 MENU 】を押して目的地メニュー 画面、または【 AUDIO 】を押して AUDIO メニュー画面を表示する

ここでは目的地メニュー画面で説明します。

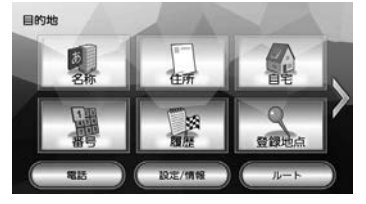

2 [ ]にタッチして「カスタマイズ」 ボタンを表示する

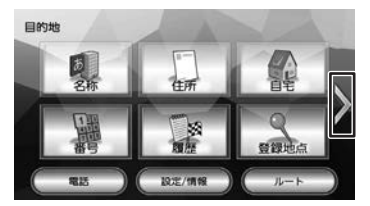

3 [カスタマイズ]にタッチする

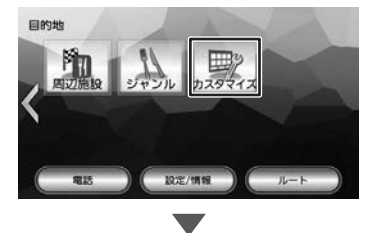

メッセージが表示されます。

△ 「閉じる1にタッチする

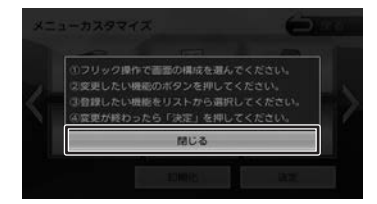

5 画面を左右にフリックして設定した いレイアウトを選ぶ

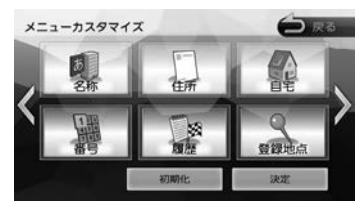

左または右に画面をフリックするとレイアウ トサンプル(ボタン数が3〜8個のレイアウ トから選べます。)画面が表示されます。

6 カスタマイズしたいボタンにタッチ する

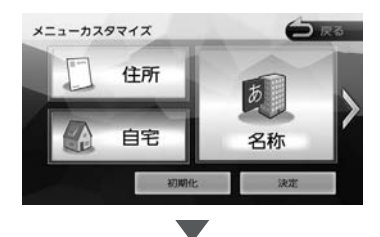

メニュー候補リストが表示されます。

7 ボタンに配置する項目を選んでタッ チする

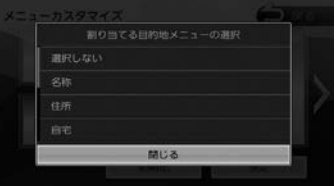

8 手順6と7を繰り返してその他のボ タンも設定する

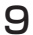

# 9 [ 決定 ] にタッチする

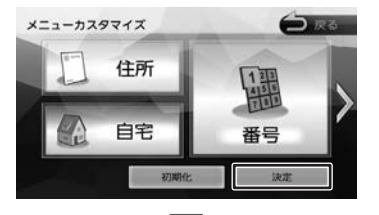

カスタマイズした画面が表示されます。

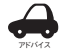

• カスタマイズできるのは、目的地メ ニュー、AUDIO メニューのそれぞれ 1 ページ目の画面のみです。

# **お買い上げ時のメニューに戻す**

1 手順5の画面を表示して 「初期化 ] にタッチする

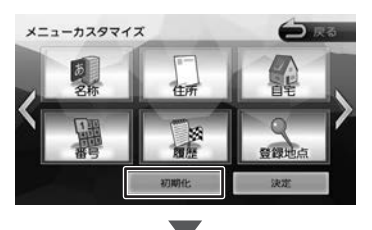

メッセージが表示されます。[ はい ] にタッチ するとお買い上げ時(6個ボタンのレイアウト) のレイアウトに戻ります。

# **オープニング画面を変更する**

オープニング画像は下記ホームページにあるサン プル画像の中から選びます。SD カードに保存し て本機に取り込みます。

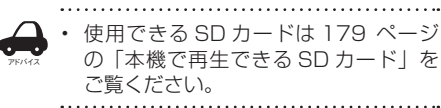

# 事前進備の

オープニング画面の画像を Web サイトから 入手し、SD カードに取り込んでおいてくだ さい。 画像の入手先および SD カードへの取り込み 方法は VXM-174VFI をご使用の場合: http://www.honda.co.jp/navi/versionup/ vxm-174vfi/ VXM-174VFXi をご使用の場合: http://www.honda.co.jp/navi/versionup/ vxm-174vfxi/ VXM-174CSi をご使用の場合: http://www.honda.co.jp/navi/versionup/ vxm-174csi/ からご覧ください。

# オープニング画像を取り込んだ SD カードを本機に挿入する

**挿入方法は 84 ページの「SD カードを** 入れる / 出す」をご覧ください。

2 【 MENU 】を押して [ 設定 / 情報 ] にタッチする

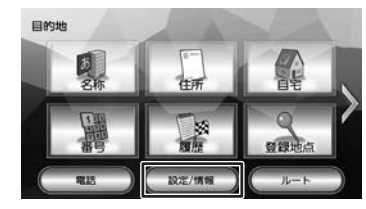

オプショ

付録

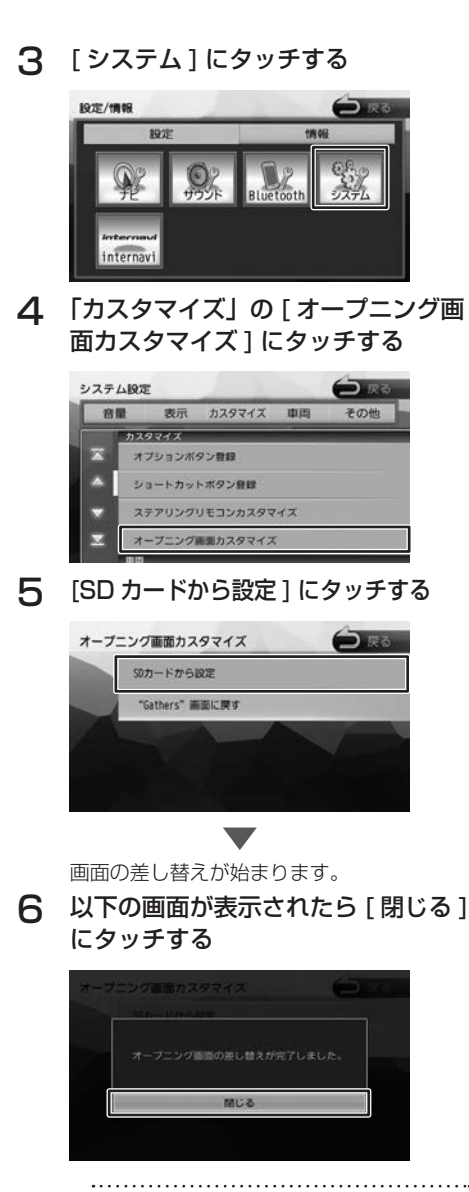

• SD カードに取り込んだオープニング 画像は、他の用途には使えません。 • オープニング画像は弊社 Web サイトよ り提供される専用の画像のみ対応して

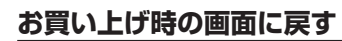

1 手順 5 の画面を表示して ["Gathers"画面に戻す ] にタッチ する

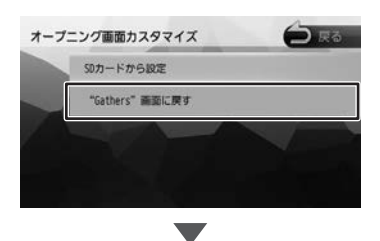

「オープニング画面を初期化しました。」と表 示されたら [閉じる] にタッチしてください。

30

アドバイス

います。

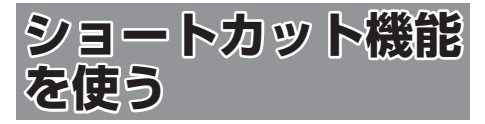

よく使う機能や表示したい画面を登録して呼び出 すことができます。また、特別メモリ地点として 登録した地点を呼び出します。

- 1 現在地図画面またはスクロール画面 を表示する
- 2 [QUICK] にタッチする

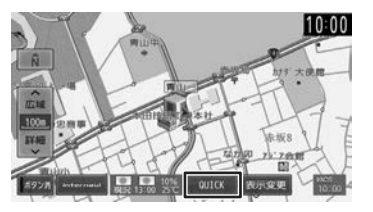

3 呼び出したいショートカットボタン または特別メモリ地点にタッチする

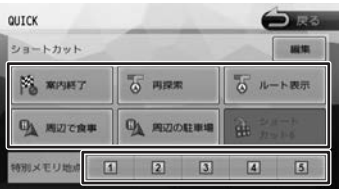

ショートカット

登録してある機能を実行します。

### 特別メモリ地点

グループの「特別メモリ地点 1」〜「特別メモ リ地点5」に設定した登録地点を呼び出します。  $(→ P.63)$ 

### [ 編集 ]

本機の機能をショートカットボタンに登録した り登録してある機能を変更できます。

# **ショートカットボタンに機能を登録する**

本機の機能をショートカットボタンに登録します。

1 [ 編集 ] にタッチする

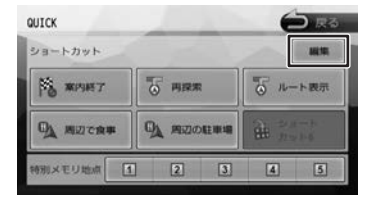

# 2 登録するショートカットボタンに タッチする

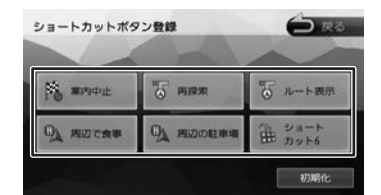

3 登録する機能にタッチする

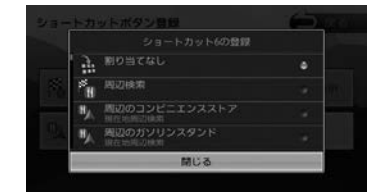

# **お買い上げ時の設定に戻す**

1 手順 2 の画面を表示して [ 初期化 ] にタッチする

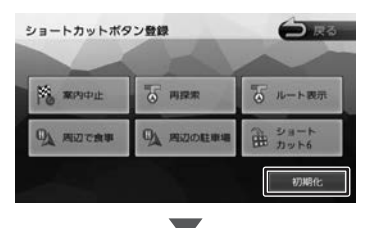

「ショートカットボタンを初期設定に戻しま す。よろしいですか?」と表示されたら [ は い ] にタッチしてください。

# はじめに 基本操作 ナビゲーション オーディオ・ 賞報 Bluetooth internavi オプション 付録 けいめに internavi

はじめに

基本操作

ナビゲーション

オーディオ・

設定

情報

**Bluetooth** 

# **地図の見かたと操作**

# **現在地図画面の見かた**

フロントパネルの【現在地】を押すと、現在地周辺の地図が表示されます(現在地図画面)。

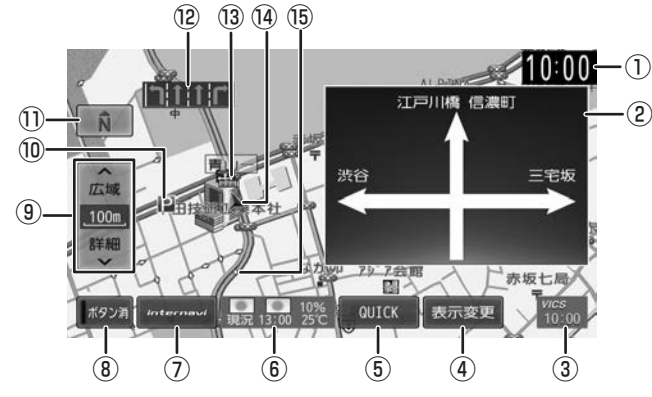

### ① 時計

現在の時刻が 24 時間表記で表示されます。 本機は GPS 電波を利用して自動で時刻を調整 します。

② 方面看板

方面看板情報がある交差点に近づくと表示さ れます。タッチすると表示を消します。

- ③ VICS 情報提供時刻 VICS 情報の提供時刻が表示されます。
- ④ [表示変更]: 地図の表示方法を設定します。
- ⑤[QUICK]: よく使う機能を登録している画面を表示しま  $\overline{J}$  ( $\rightarrow$  P.31)
- ⑥ 気象予測アイコン 詳細については 128 ページをご覧ください。
- ⑦[internavi]: internavi 画面を表示します。 インターナビについては、123 ページをご覧 ください。
- ⑧ [ボタン消]: ③〜⑦、⑨、⑪を消します。消すとインジケー タが緑になります。もう一度タッチすると③ 〜⑦、⑨、⑪を再度表示します。
- ⑨ [広域]/[詳細]: タッチすると、地図の縮尺を変えることがで きます。ボタンの間に地図の縮尺が表示され ます。

⑩ ランドマーク

目印となる施設がマークで地図上に表示され ます。タッチすると施設名、距離、方向が表 示されます。ランドマークについては 99 ページをご覧ください。

### ⑪ (コンパスボタン) 地図の方位が表示されます。(➜ P.33) タッチするたびに、地図の向きを切り替える ことができます。

(12) レーン情報

次の交差点のレーン情報が表示されます。

- ⑬ 案内地点 :方面看板の案内地点が表示されます。 ■■: レーン情報の案内地点が表示されます。
- (4) 白車マーク
- ⑮ 走行軌跡

これまでの走行軌跡が水色の点で表示されま す。走行軌跡は表示を消すことや、データを 消去することもできます。(➜ P.98)

アドバイス • 現在地画面で【現在地】を押すと画面 上部に現在地の住所を表示します。

# こそじめに

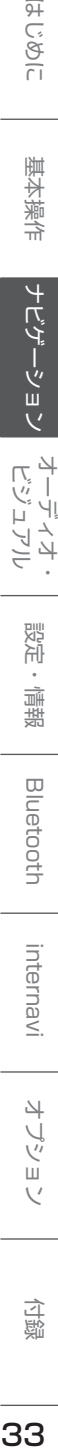

# internav

 $\vee$ 

付詞

# **地図の縮尺を変える**

# 1 [広域]または [詳細]にタッチする

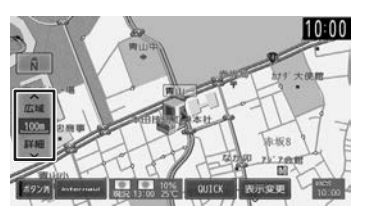

それぞれのボタンにタッチし続けると、連続 して拡大または縮小されます。

# **市街地図について**

市街地図は、50m 以下で表示されます。

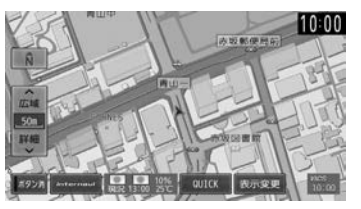

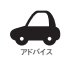

市街地図が収録されていない地域もあ ります。

- 市街地図では、道路によっては自車マー クが道路の中央や右側に表示されるこ ともあります。
- 現在地の地図画面の縮尺は記憶されま す。このため、スクロール地図画面 (➜ P.35)で縮尺を変えても、現在 地の地図画面に戻ったときは、直前の 現在地の地図画面と同じ縮尺で表示さ れます。

# **地図の向きと 2D/3D 表示を切 り替える**

地図の表示方法(向き、2D/3D 表示)を切り替 えることができます。表示方法は「2D ノースアッ プ」、「2D ヘディングアップ」、「3D ビュー」の 3 つがあります。

1 地図画面のコンパスボタンにタッチ する

タッチするごとに地図の表示方法が切り替わ ります。

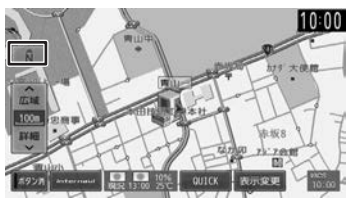

# (2D ノースアップ)

地図の北が画面の上方向になるように表示されます。

# (2D ヘディングアップ)

進行方向が画面の上方向になるように表示されます。

# (3D ビュー)

進行方向が画面の上方向になる向きで、3D 地図 が表示されます。

市街地図では、スケールを 50m 以下にしている と、周囲の建物を再現した詳細なバーチャル 3D マップが表示されます。

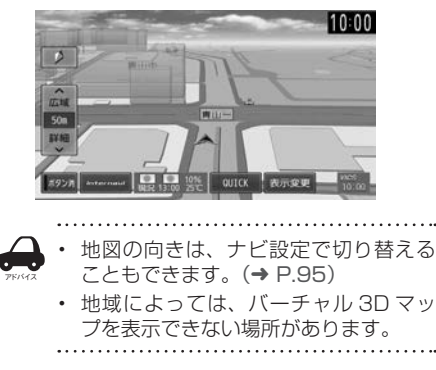

# **地図を 2 画面表示する**

現在地図画面の上に小画面の地図または AV 簡易 画面を表示することができます。

1 [表示変更]にタッチする

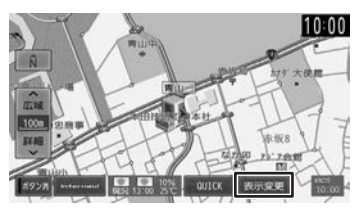

2 表示したい方法にタッチする

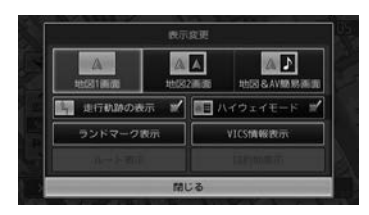

[地図 1 画面]:

現在地図画面(手順1の画面)を表示します。

### [地図 2 画面]:

現在地図画面の右側に小画面の地図を表示します。

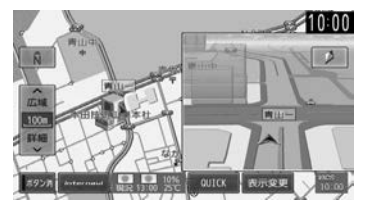

# [地図 & AV 簡易画面]:

現在地図画面と選択しているソースの AV 簡易 画面を表示します。

AV 簡易画面にタッチすると AV 画面を表示し ます。

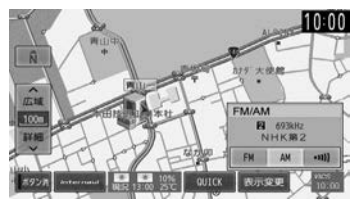

[ 走行軌跡の表示 ]、[ ランドマーク表示 ]、 [VICS 情報表示]はナビ設定(➜ P.95) の各項目のショートカットです。 [ ルート表示 ]、[ 目的地表示 ] はルート画面 (→ P.61) の各項目のショートカットです。 「ハイウェイモード】は 54 ページをご覧 ください。

- アドバイス • 地図 2 画面表示中も、背景の現在地図 画面は、地図の向き、縮尺、2D/3D 表示の変更やスクロールなどの操作が できます。
	- 地図 2 画面表示中の小画面の地図は、 スクロールできません。

# **地図をスクロールする**

地図のスクロールには、次の方法があります。

# ■ **ドラッグスクロール**

指の動きに合わせて地図がスクロールします。

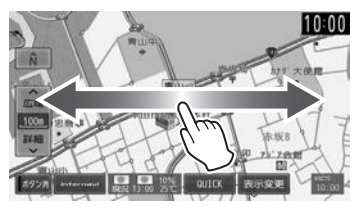

# **■ フリックスクロール**

フリックした方向に地図がスクロールします。

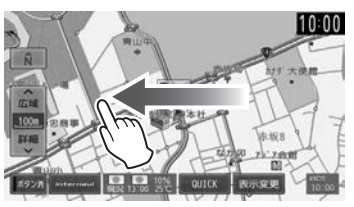

# ■ **ポイントスクロール**

地図にタッチすると、タッチした場所が画面の中 央に表示されるように地図がスクロールします。 タッチし続けると、タッチしている方向に連続し てスクロールします。

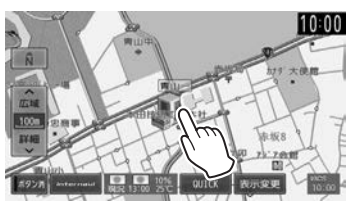

スクロールした後に【現在地】を押すと、現在地 図画面に戻ります。

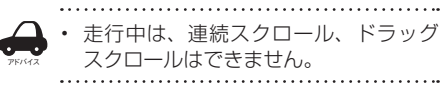

# **スクロール地図画面の見かた**

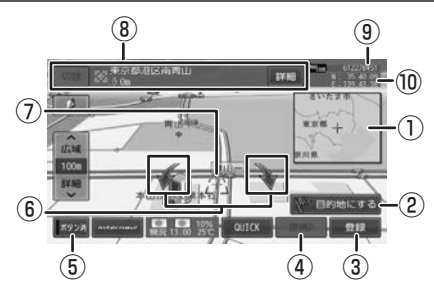

① フライビューマップ

スクロールした地点を広域地図で表示します。

- ② [目的地にする]: この地点を目的地に設定します。
- ③ [登録]: この地点を登録します。
- ④ [提携 P]:

カーソルのあるランドマークに提携駐車場が あるとタッチすることができます。タッチす ると提携駐車場を目的地に設定できます。

⑤ [ボタン消]:

②〜④の表示を消します。消すとインジケー タが緑になります。もう一度タッチすると② 〜④を再度表示し、インジケータの緑が消え ます。

⑥ 地図回転ボタン

3D ビュー表示のときに表示されます。タッチ するとカーソルを中心に地図を回転できます。

⑦ [+] (カーソル)

地図画面の中心点に表示されます。

⑧ 地点情報

カーソルの位置の地点情報(住所や名称など) と現在地への距離と方向(矢印)が表示され ます。

### [切替]:

同じ地点に複数の地点情報があるとタッチ することができます。タッチするたびに地 点情報の表示が切り替わります。

### [詳細]:

地点詳細情報画面を表示します。

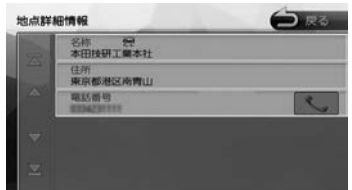

### ⑨ マップコード表示

スクロールした地点のマップコードを表示し ます。

### ⑩ 緯度/経度表示

スクロールした地点の緯度 / 経度を表示しま す。

• 施設名や住所、電話番号などの詳細情

- アドバイス 報は、本機のデータベースから取得で きた場合に表示されます。表示される 内容は、取得できた情報によって異な ります。
	- 詳細情報がすべて表示されていないと きは画面をスクロールすると表示でき ます。
	- 走行中は詳細情報の名称のみ表示され ます。
	- ①、⑨、⑩はナビ設定で表示しないよ うにすることができます。(➜ P.95)

はじめに

基本操作

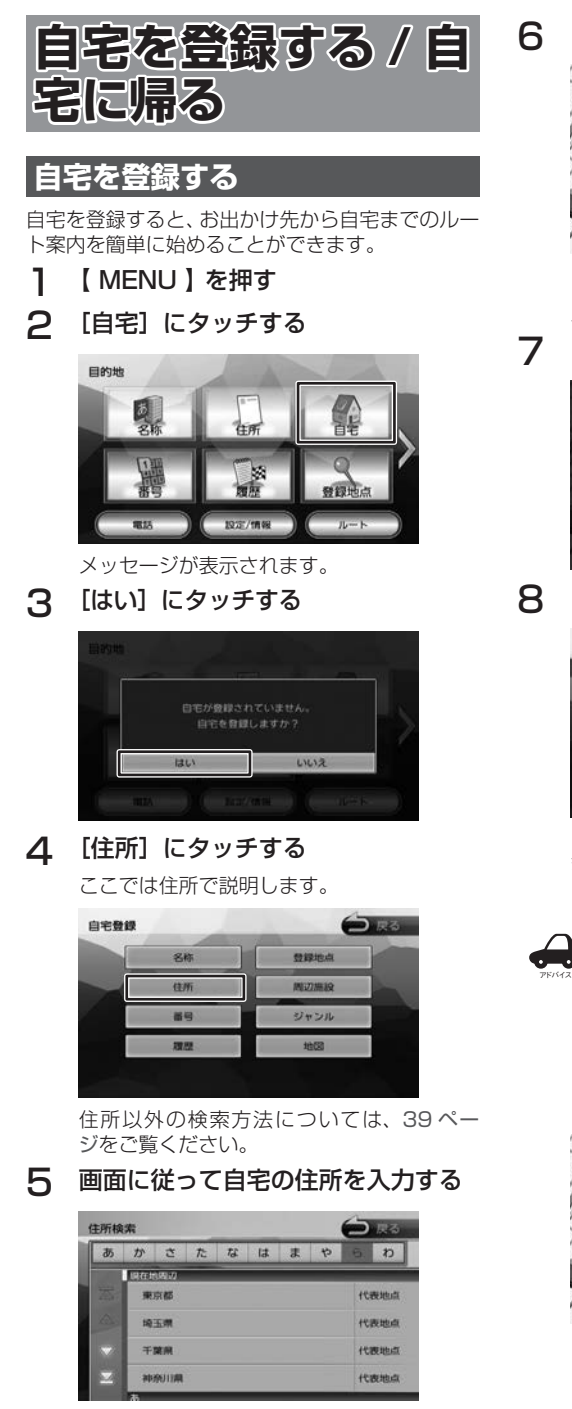

<sup>6</sup>  [登録]にタッチする

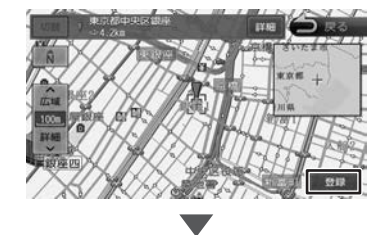

メッセージが表示されます。

7 [はい]にタッチする

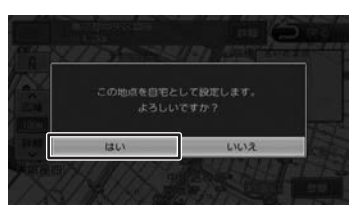

# 8 [決定]にタッチする

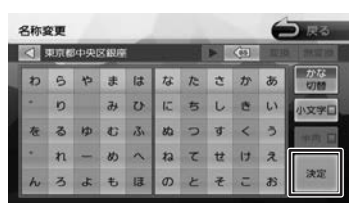

この画面で自宅の名称を編集することができ ます。文字の入力方法は 66 ページをご覧 ください。

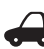

- • 名称の編集は、後からでも編集するこ
- とができます。(➜ P.64)
- 自宅は名称と電話番号を編集すること ができます。64 ページをご覧くださ い。

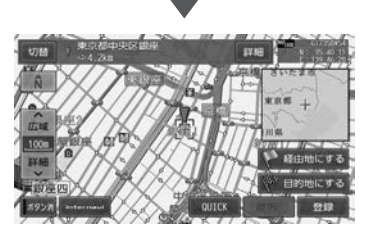

# **自宅を変更する**

- 1 【 MENU 】を押す
- 2 検索する方法にタッチする

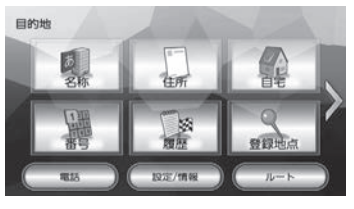

3 検索した地点の画面で [登録]にタッ チする

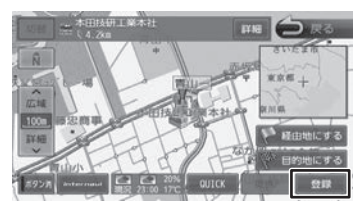

△ 【自宅】にタッチする

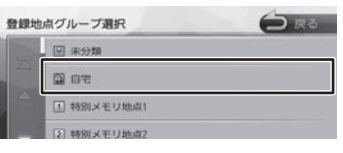

メッセージが表示されます。

# 5 [はい]にタッチする

タッチすると自宅が変更されます。 先に自宅として登録されていた地点は、[未 分類]グループに変更されます。

• 自宅を削除する場合は 64 ページを ご覧ください。

# 6 [決定]にタッチする

アドバイス

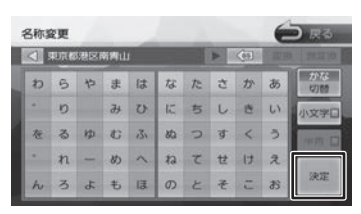

この画面で自宅の名称を編集することができ ます。文字の入力方法は 66 ページをご覧 ください。

# **自宅へ帰る**

本機に登録した自宅までのルート案内を開始します。

1 [自宅]にタッチする

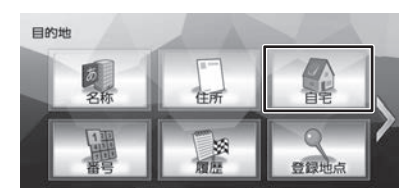

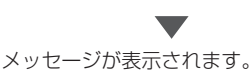

2 [はい]にタッチする

自宅へのルート案内が開始されます。  $(\rightarrow P.50)$ 

ことに

基本操作

# **ナビゲーションの流れ**

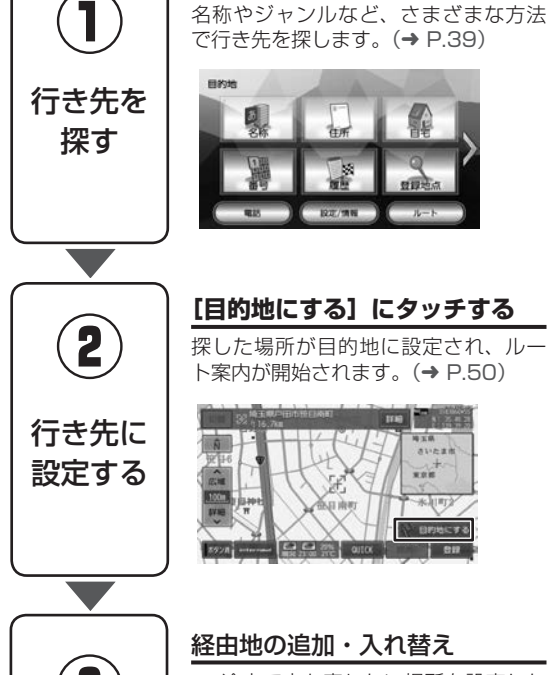

# **目的地メニュー画面から**

名称やジャンルなど、さまざまな方法 で行き先を探します。(➜ P.39)

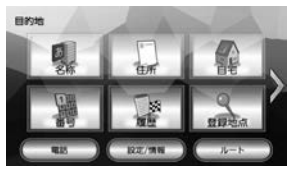

ト案内が開始されます。(➜ P.50)

**MA 342** 

# **地図画面から**

地図をスクロールして行き先を探して (→ P.35)、「目的地にする]にタッチ します。

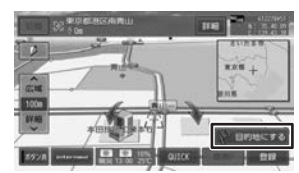

# **ルートを確認・編集する**

探索したルートの確認や、他のルート の探索を行います。(→ P.58)

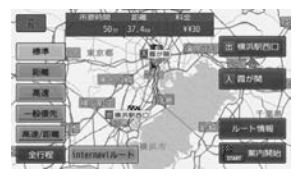

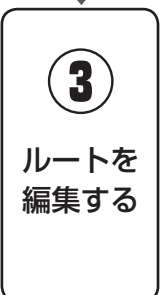

アドバイス

# 経由地の追加・入れ替え

途中で立ち寄りたい場所を設定した り、立ち寄る順番を変更できます。  $(→ P.58)$ 

案内中止

**ルート案内を中止します。(→ P.62)** 

• ルート探索の条件を「internavi ルート」以外に設定しているときは [ 目的地にする ] にタッ

チした後、[ 案内開始 ] にタッチするとルート案内が開始されます。(➜ P.50)

# **行き先を探す**

# **目的地メニューで探す**

本機の目的地メニュー画面に表示されるさまざま な方法を使って、行き先(目的地)や立ち寄りた い場所(経由地)を探すことができます。

# 1 【 MENU 】を押す

# 2 検索方法にタッチする

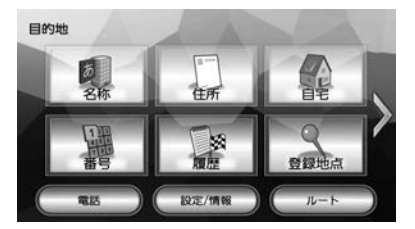

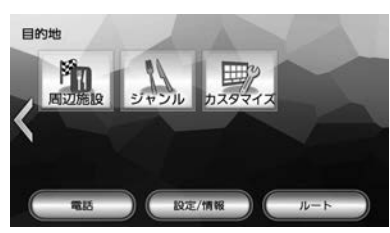

### 名称:

施設の名称などで行き先を探します。エリアや ジャンルで絞り込むこともできます。●  $(\rightarrow P.40)$ 

### 住所:

住所から目的地を探します。(➜ P.42)

### 自宅:

現在地から自宅に帰るルートを探索して、ルー ト案内を開始します。 あらかじめ自宅の登録が必要です。

 $(→ P.36)$ 

### 番号:

電話番号、郵便番号、マップコード、緯度・経 度を入力して行き先を探します。(➜ P.43)

### 履歴:

いままでにルートを探索した行き先から探しま  $\overline{J}$ 。( $\rightarrow$  P.44)

### 登録地点:

本機に登録した場所(登録地点)から行き先を 探します。(➜ P.44)

### 周辺施設:

食事や買い物など、ジャンルで周辺の施設を探 します。(➜ P.45)

### ジャンル:

⊌

食事や買い物など、目的のジャンルから行き先 を探します。(➜ P.46)

### カスタマイズ:

目的地メニューをカスタマイズします。  $(→ P.28)$ 

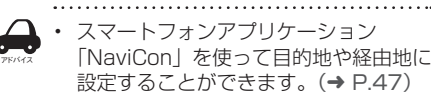

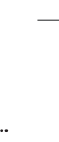

はじめに

# **名称から探す**

会社や店舗などの施設名(読みがな)から行き先 を探します。

Ⅰ [名称]にタッチする

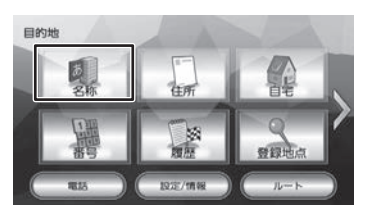

2 施設の名前を入力して、[検索]にタッ チする

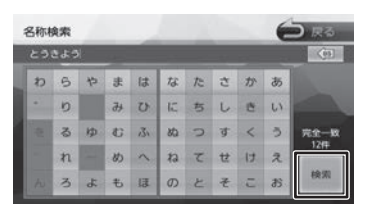

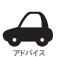

• 施設名の入力時に、「゛」(濁点)や「゜」 (半濁点)は省略できます。清音で入力 してください。また、「っ」(促音)や「ゃ」 「ゅ」「ょ」など(拗音)は、通常の文 字で入力してください。

• 文字を入力するたびに、「完全一致」ま たは「部分一致」に該当する件数が表 示されます。部分一致件数が 5 件以下 になると、自動的に手順 3 の画面が表 示されます。

3 行き先にタッチする

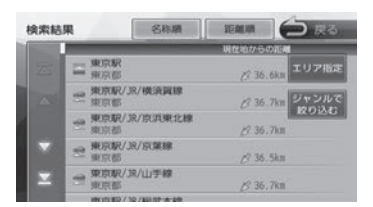

### [エリア指定]:

さらに指定したエリアで検索します。●  $(\rightarrow$  P.41)

# [ジャンルで絞り込む]:

さらにジャンルで絞り込みます。(➜ P.41)

### [名称順]:

検索結果を名称順で表示します。

### [距離順]:

検索結果を距離順で表示します。

△ 「この地点を選択】にタッチする

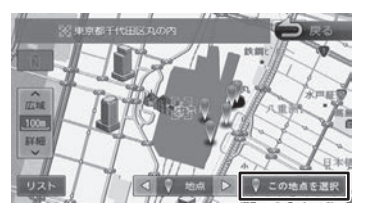

### [リスト]:

リストから施設を選ぶことができます。

案内を開始するには 50 ページをご覧くだ さい。

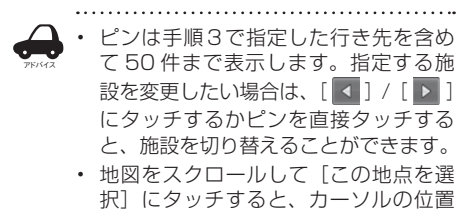

を行き先に設定できます。

40

# **エリアを指定して検索する**

検索結果を指定したエリアでさらに検索すること ができます。

1 検索結果画面(40 ページの手順 3) で [エリア指定] にタッチする

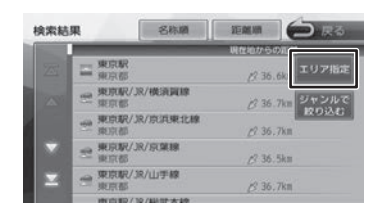

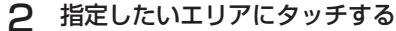

エリア指定  $\bigoplus_{i\in\mathbb{N}}$ 

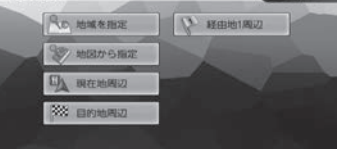

### [地域を指定]:

住所を入力して検索します。(➜ P.42)

[地図から指定]:

地図をスクロールして場所を指定します。

# [現在地周辺]/[目的地周辺]/

[経由地(1 ~ 5)周辺]:

指定した地点の周辺地図が表示されます。

3 [ 4 ] / [ ▶ ]にタッチして、目 的の施設を選ぶ

> [ 4 ] / [ ▶ ]にタッチするたびに施設情 報が切り替わります。

> 施設が 1件のときは、[ |↓ ] / [ |▶ ] は 表示されません。手順 4 に進んでください。

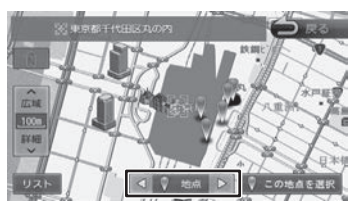

### [リスト]:

リストから施設を選ぶことができます。リスト から選ぶと地点情報画面が表示され、行き先に 設定することができます。(→ P.50)

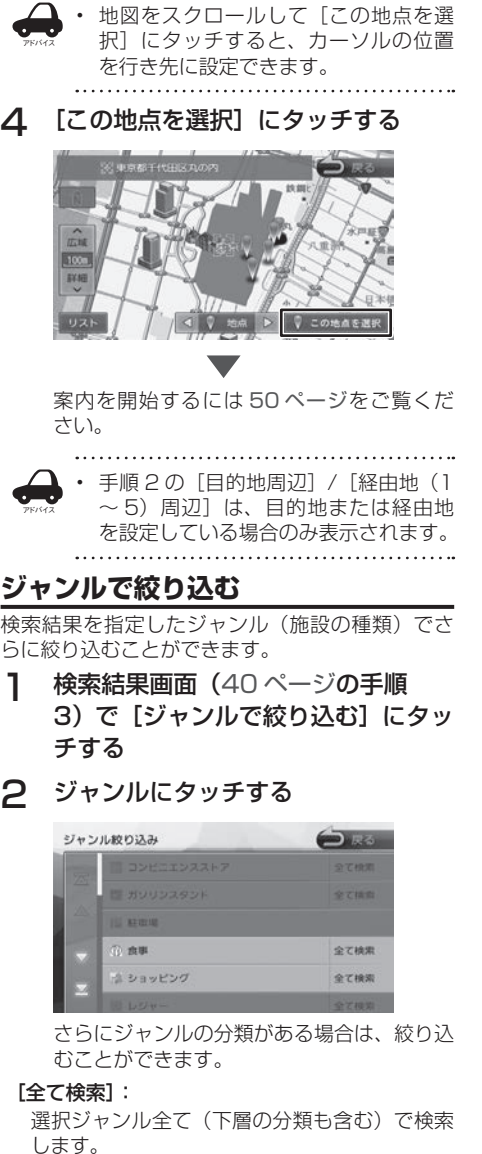

はじめに

基本操作

ーナビゲーション

オーディオ・

設定 … 情報

**Bluetooth** 

internavi

オプション

付録

# 3 目的の施設を選ぶ

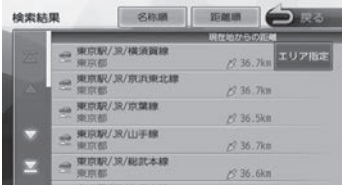

### [エリア指定]:

さらに指定したエリアで検索します。●  $(\rightarrow$  P.41)

[名称順]:

検索結果を名称順で表示します。

[距離順]:

検索結果を距離順で表示します。

# △ [ 4 ] / [ ▶ ] にタッチして、目 的の施設を選ぶ

[ 3 ] / [ ▶ ]にタッチするたびに施設情 報が切り替わります。

施設が 1 件のときは、[ 4 ] / [  $\triangleright$  ]は 表示されません。手順 5 に進んでください。

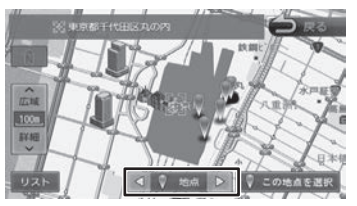

### [リスト]:

リストから施設を選ぶことができます。リスト から選ぶと地点情報画面が表示され、行き先に 設定することができます。  $(\rightarrow P.50)$ 

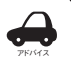

• 地図をスクロールして「この地点を選 択]にタッチすると、カーソルの位置 を行き先に設定できます。

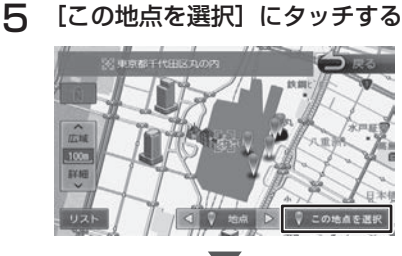

案内を開始するには 50 ページをご覧くだ さい。

# **住所から探す**

アドバイス

住所から行き先を探します。

1 [住所]にタッチする

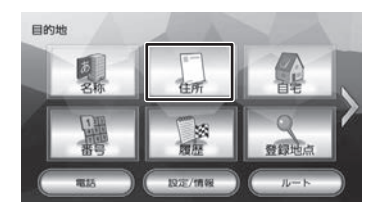

# 2 画面に従って行き先にしたい住所を 選ぶ

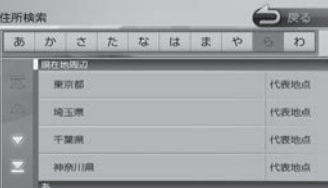

リストの最初に現在地周辺の都道府県が4つ まで表示されています。

案内を開始するには 50 ページをご覧くだ さい。

. . . . . . . . . . . . . . . . . .

- [ 番地を入力 ] にタッチすると番地の入 力画面が表示され、番地(丁目、番、 号など)をテンキーで入力できます。
- 番地の入力画面では、丁目、番、号は、"-" でつないで一度に入力することができます。
- [あ] ~ [わ]にタッチすると都道府県名、 市区町村名、地名を頭出しします。
- 「代表地点」にタッチするとそれぞれの 代表地点を地図で表示します。

# はじめに 基本操作 **ナビゲーション** オーディオ・ 賞報 Bluetooth internavi オプション 付**3**<br>まいしに <del>基本操作 **ナビゲーション** ビジュアル</del> 設定・情報 Bluetooth internavi オプション ナビゲーション

オーディオ・<br>ビジュアル

設定 情報

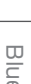

**Bluetooth** 

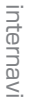

 $\vee$ 

付詞

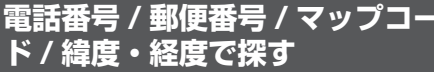

電話番号、郵便番号、マップコード、緯度・経度 から行き先を探します。

1 [番号]にタッチする

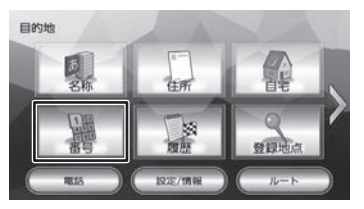

2 検索に使用する番号の種類にタッチ する

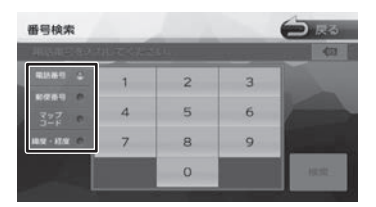

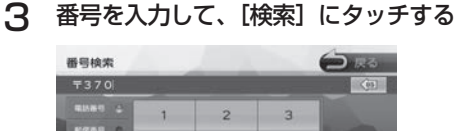

 $\overline{a}$ 

 $\circ$ 

9

HARL

片  $\overline{a}$ 

 $\left( \frac{1}{\text{BS}} \right)$ :

カーソルの前にある文字を消去します。

案内を開始するには 50 ページをご覧くだ さい。

• 電話番号と郵便番号のハイフンは入力 しません。

アドバイス

- 全桁を入力すると自動的に地点検索が 開始されます。[検索] にタッチする必 要はありません。
- 郵便番号で検索した場合は、郵便番号 が使用されている地域の地図が表示さ れます。

• 電話番号検索で指定した番号に該当す る施設がない場合は、局番が使用され ている地域の地図が表示されます。

局番でも見つからなかった場合は、「入 力した電話番号の施設がありません。 付近の地図を表示します。」というメッ セージが表示されます。

- 個人宅を電話番号で検索すると、個人 宅の名字の入力が必要になります。名 字の読みを入力して [ 検索 ] にタッチし ます。
- 指定した番号に該当する施設がない場 合は、メッセージが表示されます。
- マップコードに関する情報は、マップ コードのホームページ(http://www. e-mapcode.com/)をご覧ください。

# **履歴から探す**

いままでにルートを探索した行き先から探します。

# 1 「履歴]にタッチする

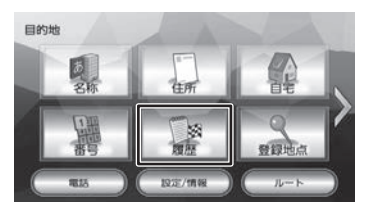

# 2 検索履歴にタッチする

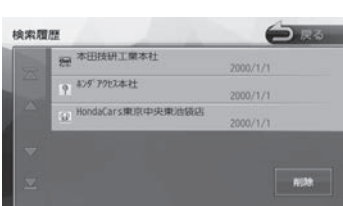

案内を開始するには 50 ページをご覧くだ さい。

. . . . . • 目的地または経由地として設定した場 所が履歴に保存されます。

• 検索履歴は 50 か所まで保存されます。 50 か所を超えると、古いものから自動 的に削除されます。

# **履歴を削除する**

履歴地点を削除します。

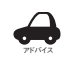

アドバイス

• 削除した履歴地点は元に戻せません。 削除する履歴を間違えないように操作 してください。

1 検索履歴画面(44 ページの手順 2) を表示して [削除]にタッチす る

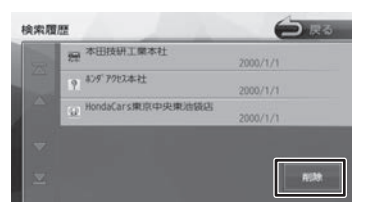

2 削除する履歴地点にタッチする

複数の履歴を選択することもできます。

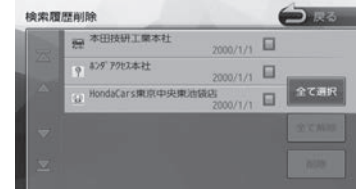

### [全て選択]:

リスト内のすべての地点を選択します。

### [全て解除]:

リスト内のすべての地点の選択を解除します。

3 [削除]にタッチして、[はい]にタッ チする

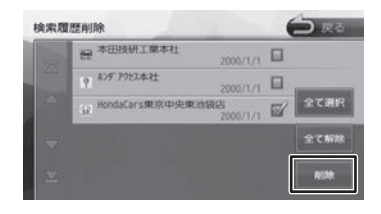

# **登録地点から探す**

ナビに登録した地点から行き先を探します。

- アドバイス
	- 事前に本機に地点を登録してください。 地点の登録方法は 63 ページをご覧 ください。

• 登録地点の編集については、64 ペー ジをご覧ください。

# 1 [登録地点]にタッチする

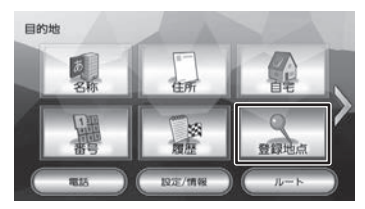

2 グループにタッチする

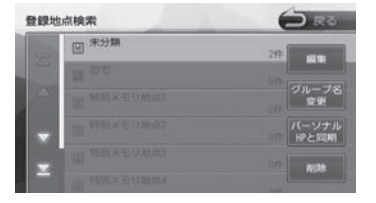

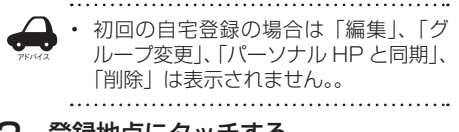

# 3 登録地点にタッチする

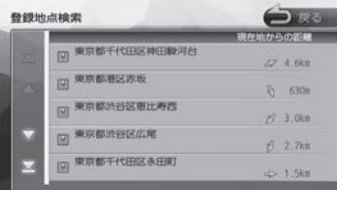

案内を開始するには 50 ページをご覧くだ さい。

# **周辺の施設を探す**

現在地周辺の施設をジャンルから探します。

# 1 [周辺施設]にタッチする

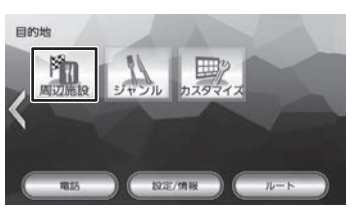

2 ジャンルにタッチする

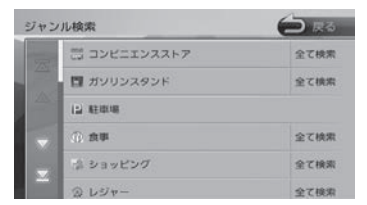

さらにジャンルの分類がある場合は、絞り込 むことができます。

### [全て検索]:

選択したジャンル全て (下層の分類も含む)で 検索します。

3 [ 4 ] / [ ▶ ] にタッチして、目 的の施設を選ぶ

> [ 3 ] / [ ▶ ]にタッチするたびに施設情 報が切り替わります。

> 施設が 1 件のときは、[ 4 ] / [  $\triangleright$  ]は 表示されません。手順 4 に進んでください。

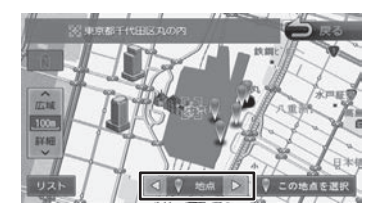

### [リスト]:

リストから施設を選ぶことができます。リスト から選ぶと地点情報画面が表示され、行き先に 設定することができます。  $(\rightarrow P.50)$ 

アドバイス

地図をスクロールして [この地点を選 択]にタッチすると、カーソルの位置 を行き先に設定できます。

# △ [この地点を選択]にタッチする

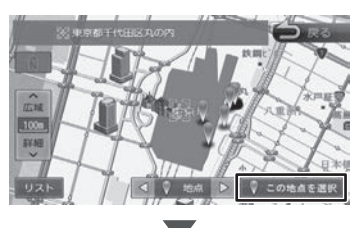

案内を開始するには 50 ページをご覧くだ さい。

はじめに

基本操作

ーナビゲーション

オピュー ーイオ<br>ュアル

設定

付詞

# **ジャンルから探す**

食事や買い物など、目的のジャンルから行き先を 探します。

# 1 [ジャンル]にタッチする

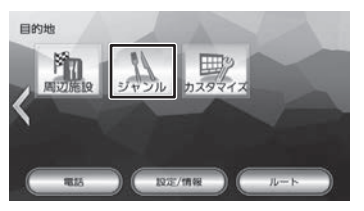

# 2 ジャンルにタッチする

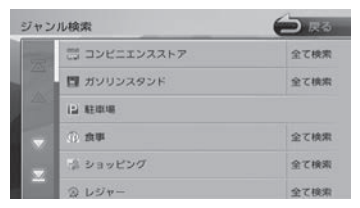

さらにジャンルの分類がある場合は、絞り込 むことができます。

### [全て検索]:

選択したジャンル全て (下層の分類も含む)で 検索します。

3 指定したいエリアにタッチする

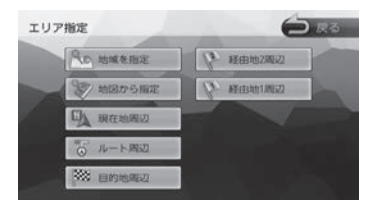

[地域を指定]:

住所を入力して検索します。(➜ P.42)

[地図から指定]:

地図をスクロールして場所を指定します。

- [ルート周辺]:
- ルート前方にある施設を表示します。
- [現在地周辺]/[目的地周辺]/
- [経由地(1 ~ 5)周辺]:

指定した地点の周辺地図が表示されます。

4 [ 1 ] / [ 3 ] にタッチして、目 的の施設を選ぶ

> [ 3 ] / [ ▶ ]にタッチするたびに施設情 報が切り替わります。

> 施設が 1件のときは、[ 4 ] / [ ▶ ]は 表示されません。手順 5 に進んでください。

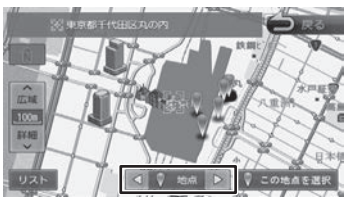

# $[1]$  $[3]$  $[4]$

リストから施設を選ぶことができます。リスト から選ぶと地点情報画面が表示され、行き先に 設定することができます。  $(\rightarrow P.50)$ 

アドバイス

地図をスクロールして [この地点を選 択]にタッチすると、カーソルの位置 を行き先に設定できます。

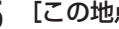

5 [この地点を選択]にタッチする

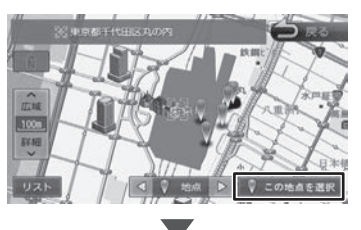

案内を開始するには 50 ページをご覧くだ さい。

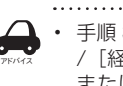

• 手順 3 の[ルート周辺]/[目的地周辺] /[経由地(1 ~ 5)周辺]は、目的地 または経由地を設定している場合のみ 表示されます。

# はじめに

付詞

# **NaviCon で探す**

「NaviCon」は、地点や店舗を検索して登録して おくことができます。登録した地点を「NaviCon」 から本機に送信することができます。

また、NaviCon には次の機能があります。

- NaviCon は、他のスマートフォンアプリと連携 することができ、他のアプリで検索した地点情 報や店舗情報を NaviCon に取り込むことがで きます。連携できるアプリの種類や NaviCon の操作については下記の URL をご覧ください。 https://navicon.com/user/support/
- スマートフォンの連絡先等に登録されている住 所情報を「NaviCon」に取り込み、地点情報 を NaviCon で目的地に設定できます。
- 他の NaviCon ユーザーに、地点情報をメール または SMS で送信することができます。
- 他の NaviCon ユーザーからの地点情報を受信 することができます。
- 友達マップ機能に対応しています。48ペー ジをご覧ください

アドバイス • 「NaviCon」アプリのバージョンによっ ては一部機能が動作しない(友達マッ プが表示できないなど)場合がありま す。「NaviCon」アプリは最新のバー ジョンでご使用ください。

# **本機とスマートフォンを接続する**

- 1 App Store または Google Play から 「NaviCon」をスマートフォンにダウ ンロードする
- 2 本機にスマートフォンを接続する 本機に接続するスマートフォンがインター

ネットに接続されていることを確認してくだ さい。

# ■ **iPhone を接続する場合**

本機の USB ケーブルに接続します。 接続ケーブルは iPhone に付属の接続ケーブル を使用します。 iPhone SE iPod touch 6th generation、 iPhone 6s Plus、iPhone 6s、 iPod touch 5th generation、 iPhone 6 Plus、iPhone 6、iPhone 5s、 iPhone 5c、iPhone 5、iPhone 4s、 iPhone 4 は、Bluetooth で接続することもで きます。Bluetooth 接続には設定が必要です。 86 ページをご覧ください。

# ■ **Android 搭載スマートフォンを接続する場合**

Android 端末と本機を Bluetooth 接続します。  $(\rightarrow P110)$ 

# **NaviCon からナビの地図表示を操 作する**

NaviCon の画面に表示している場所と同じ場所の 地図を本機に表示することができます。 また、NaviCon 側で地図をスクロールすると本機 の地図もスクロールされ、スクロールした地点の 地図を表示します。さらに、地図を拡大 / 縮小す ると、本機の地図も拡大 / 縮小されます。

なお、本機から NaviCon の地図表示を変えるこ とはできません。

# **目的地を設定する**

NaviCon で検索した地点の情報を本機に転送し て、行き先として設定することができます。

- 1 「NaviCon」を起動する
- 2 「NaviCon」から本機に地点情報を 転送する

転送方法については「NaviCon」のアプリ の説明をご覧ください。

 $\overline{\phantom{a}}$ 転送された場所が本機に表示されます。

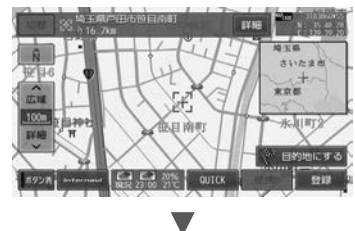

案内を開始するには 50 ページをご覧くだ さい。

# **NaviCon 友達マップ機能を使う**

友達マップ機能を使うと、本機の地図画面に 友達の位置が表示されます。友達の位置を目 的地に設定することもできます。

- **ナビの友達マップ機能を ON にする**
- 1 本機にスマートフォンを接続する
- 2 スマートフォンの「NaviCon」を起 動する
- 3 スマートフォンの「NaviCon」の友 達マップ機能をオンにする
- 4 【 MENU 】を押して [ 設定 / 情報 ] にタッチする

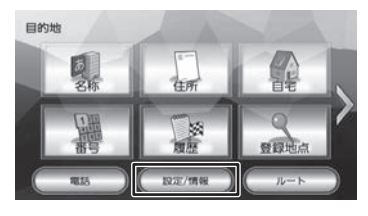

5 [ 情報 ] にタッチする

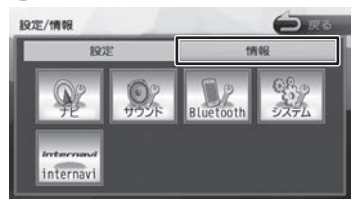

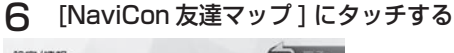

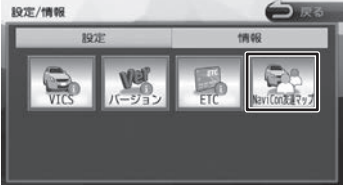

7 [ 友達マップ表示 ] にタッチして ON にする

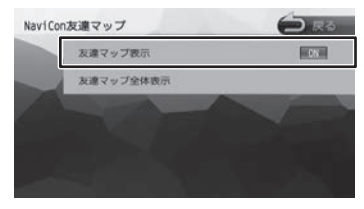

### [OFF]:

友達マップ機能をオフにします。

. . . . . . . . . . . .

現在地図画面を表示すると友達アイコンが表 示されます。

アドバイス

• ナビの友達マップ機能をオンに設定しても 他のデバイスを接続したときは、設定がオ フになります。設定をオンにしたときと違 う機器を使用する場合は設定をオンにし直 してください。

### ■ **友達マップ機能のアイコンについて**

友達マップ機能のアイコンが本機の画面に表示さ れます。

友達アイコン

緑色:友達の NaviCon が通信できる状態 灰色:友達の NaviCon が通信できない状態

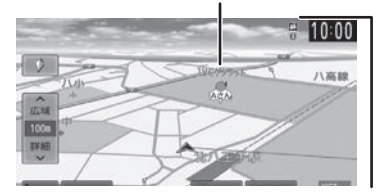

■■本機との接続状態表示アイコン

# 緑色:

友達の NaviCon が通信できる状態

# 黄色:

友達マップ機能は ON になっているが通信 エラーが発生しているとき

### 表示なし:

友達マップ機能が "OFF" になっているとき

アドバイス • 友達アイコンは NaviCon に登録している ニックネームを全角 3 文字まで表示しま す。

# ■ **友達の位置を全体表示する**

友達の位置が自車位置から遠い場合や複数の友達 と接続している場合など、地図画面に友達の位置 が表示できないときに全体画面で位置を表示させ ることができます。

1 NaviCon 友達マップ画面を表示して [ 友達マップ全体表示 ] にタッチする

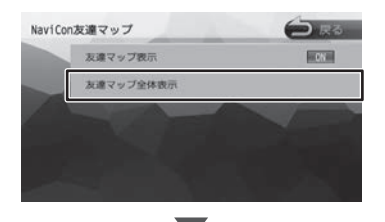

全体表示画面が表示されます。

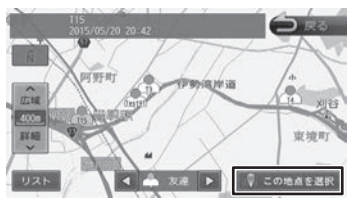

• 複数の友達の位置情報を取得している場合 は、[ 4 ]、[ ▶ ]、[ リスト ] にタッチ して位置を選んでください。

- **友達の位置を目的地に設定する**
- 1 地図画面に友達の位置を表示させる
- 2 友達アイコンにタッチする

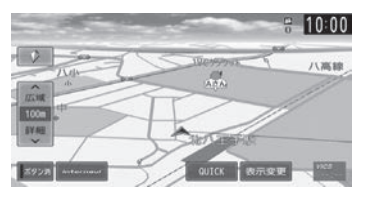

3 [ 目的地にする ] にタッチする

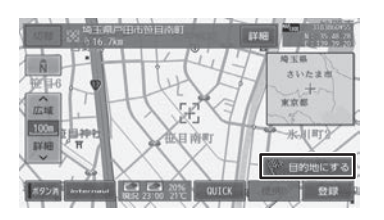

# **提携駐車場を行き先に設定する**

検索した施設に提携駐車場がある場合は、[提携 P] が表示されます。提携駐車場を目的地に変更する ことができます。

「提携 P1 にタッチする

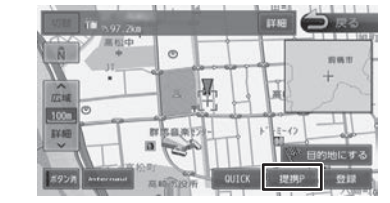

**2** [ 1 / [ ▶ ]にタッチして、目 的の施設を選ぶ

> [ 4 ] / [ b ] にタッチするたびに施設情 報が切り替わります。

> 施設が 1 件のときは、[ 4 ] / [ b ]は 表示されません。手順 3 に進んでください。

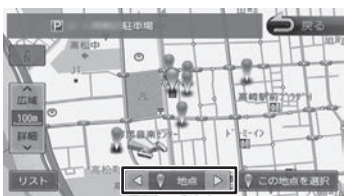

### [リスト]:

リストから施設を選ぶことができます。リスト から選ぶと地点情報画面が表示され、行き先に 設定することができます。  $(\rightarrow P.50)$ 

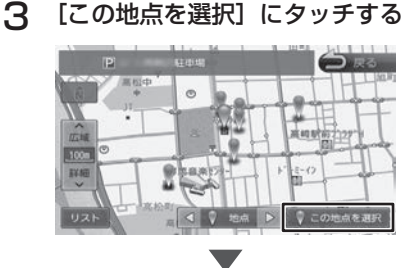

案内を開始するには 50 ページをご覧くだ さい。

基本操作

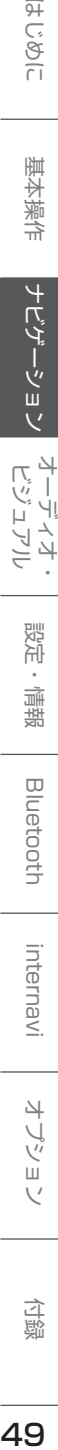

キビュー цï ミュオ・

49

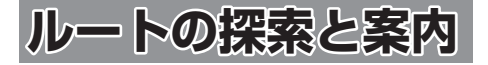

# **ルートの探索と案内を開始する**

# **internavi ルートで案内を開始する**

検索した場所を行き先(目的地)に設定して、探 索条件を internavi ルートで案内を開始します。 internavi ルート探索で探索したルートは1ルート のみ表示されます。

お買い上げ時のルート探索条件は「internavi ルー ト」です。(➜ P.52)

さらに「internavi ルート」の探索条件は「スマー トルート」が設定されています。インターナビの 探索条件については 144 ページをご覧ください。

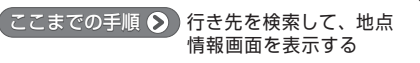

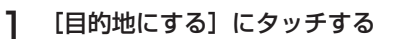

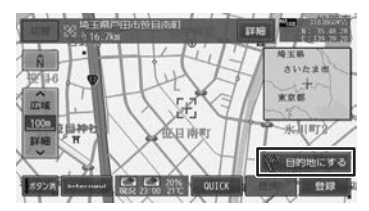

表示している地点が目的地に設定され、ルー **ト案内が開始されます。(→ P.53)** 

# **internavi ルート以外の探索条件で 案内を開始する**

案内ルートの探索条件 (→ P.52) を 「internavi ルート」以外に変更したときの操作です。

1 [目的地にする]にタッチする

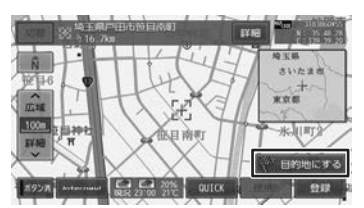

表示している地点が目的地に設定され、ルー トの探索が始まります。

# 2 ルートの探索条件にタッチする

目的地までの所要時間と距離が表示されま す。有料道路を通る条件の場合は、料金、お よび最初と最後の IC 名が表示されます。

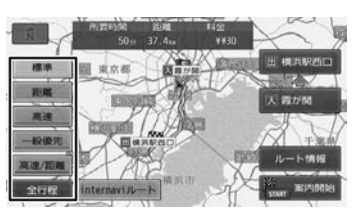

### [標準]:

本機が推奨するルートです。

### [距離]:

走行距離ができるだけ短くなるルートです。た だし、最短距離にならない場合があります。

### [高速]:

高速道路(有料道路)を優先的に通るルートで す。

### [一般優先]:

一般道路を優先的に通るルートです。 一般道だけで目的地に到達できない場合は、高 速道路 ( 有料道路 ) を通るルートになることが あります。

### [高速 / 距離]:

高速道路(有料道路)を優先的に通り、一般道 路では走行距離ができるだけ短くなるルートで す。

### [internavi ルート]:

タッチするとインターナビの探索条件を選択す る画面が表示されます。

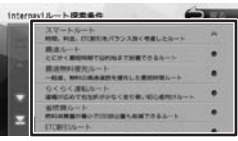

探索条件にタッチすると internavi ルートでの 案内が開始されます。(→ P.53)

この場合は「internavi」ルート以外の案内で はなくなるため手順3には進みません。

# [全行程]:

すべての条件でルートを探索します。各条件の ルートを比較することができます。

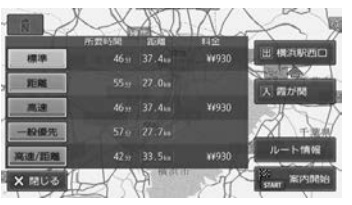

### [ルート情報]:

選択した探索条件のルート上にある施設や道路 の名称、距離などの情報を表示します。

アドバイス

3 [案内開始]にタッチする

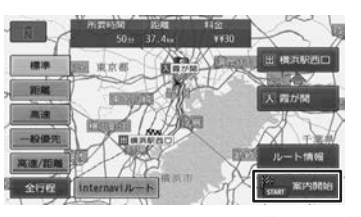

ルート案内が開始されます。(➜ P.53)

• すでに目的地が設定されているときは、

- 以前の目的地が削除され、新しい目的 地に変更されます。
	- 経由地を設定する場合は 58 ページ をご覧ください。
	- 「目的地 ( 経由地 ) を設定します。どちら の道路に設定しますか?」と表示された ときは、

[有料道路]:高速・有料道路を目的地(経 由地)に設定します。

[一般道路]:一般道路を目的地(経由地) に設定します。

- 「この施設には複数の到着地点情報があ ります。到着地点を選択しますか?」 と表示されたときは、52 ページをご 覧ください。
- 表示される料金は、ETC 割引などの各 種割引は考慮されません。
- ルート探索時にスマート IC またはフェ リーを利用するように設定することが できます(➜ P.96)
- フェリーを利用したルートを案内する 場合は「所要時間」表示にフェリーア イコンが表示されます。 フェリーアイコン:-
- フェリーを利用したルートを案内する 場合の「料金」表示には、フェリーの 使用料は含まれていません。
- スマート IC を利用したルート案内をす る場合は「料金」表示にスマート IC ア イコンが表示されます。

スマート IC アイコン: 特

- 料金は、地図データベース作成当時の ものです。料金改定などにより、実際 の料金と異なる場合があります。
- 料金が不明な道路を経由した場合、 「¥~以上」または「¥---」と表示され る場合があります。
- 有料道路上に目的地を設定した場合、 料金が表示されないことがあります。

# **VICS によるルート探索**

### ■ **規制考慮探索**

- VICS 規制情報 ( 通行止めなど ) を受信してい る場合、規制を考慮したルートを探索します。
- **渋滞考慮探索 ( 渋滞を配慮したオートリ ルート )**
- internavi VICS 情報を取得しているときは、 ルート案内中に渋滞のある箇所に近づいたら、 最適時間を考慮して、自動的に渋滞箇所を回避 するルートが探索されます。

# **ルート学習による自宅周辺の探索**

ルート案内中に自宅から約半径 2km 以内で案内 ルートを外れて別のルートを数回走行すると外れ たルートを学習します。学習したルート結果を自 宅周辺の探索に使用します。

学習するまでの走行回数は、道路の種別や道路幅 で異なります。狭い道路や案内ルートよりも距離 が遠い場合などは学習するまでの回数が増えます。

- 学習した結果をルート探索に使用しないように 設定することもできます。(→ P.96)
- 学習したルートを初期化することもできます。  $(→ P.96)$
- 本機に登録した自宅を削除、変更したときと、 本機の地図更新を行った場合も学習したルート は初期化されます。
- 下記の検索条件ではルート学習を行いません。 - 本機に自宅を登録していない
	- ルート案内をしていない
	- 自宅から約半径2km 以内ではない場所
	- 案内ルートをまたぐ細街路
	- 上記以外でも道路状況によって学習しない場 合があります。

츣

 $\vee$ 

internav

# **複数の到着地点情報があったとき**

目的地または経由地に設定した施設に複数の到着 地点情報がある場合は、到着地点を選ぶことがで きます。

1 [はい]にタッチする

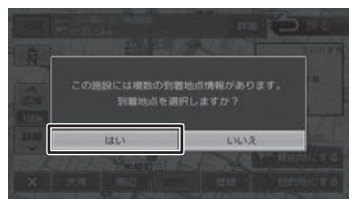

2 [ 4 ] / [ ▶ ] にタッチして、目 的の施設を選ぶ

> [ 4 ] / [ b ] にタッチするたびに施設情 報が切り替わります。

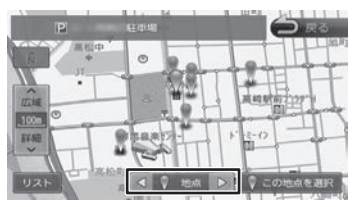

# [リスト]:

リストから施設を選ぶことができます。リスト から選ぶと地点情報画面が表示され、行き先に 設定することができます。  $(\rightarrow P.50)$ 

アドバイス

• 地図をスクロールして[この地点を選 択]にタッチすると、カーソルの位置 を行き先に設定できます。

# 3 [この地点を選択]にタッチする

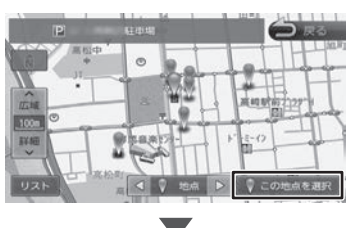

案内を開始するには 50 ページをご覧くだ さい。

# **ルートの探索条件を変更する**

ルートの探索条件はお買い上げ時は「internavi ルート」に設定されています。探索条件は変更す ることができます。

# 1 【 MENU 】を押して [ 設定 / 情報 ] にタッチする

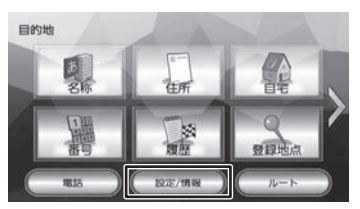

# 2 [ ナビ ] にタッチする

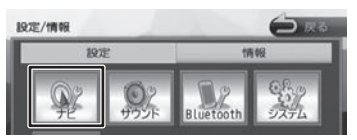

# 3 「探索」の[優先する探索条件]にタッ チする

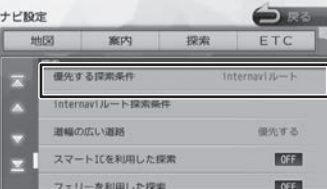

### [internavi ルート]:

internavi の探索条件でルート探索します。 インターナビの探索条件については 144 ペー ジをご覧ください。

### [標準]:

本機が推奨するルートです。

### [距離]:

走行距離ができるだけ短くなるルートです。た だし、最短距離にならない場合があります。

# [高速]:

高速道路(有料道路)を優先的に通るルートです。

[一般優先]:

一般道路を優先的に通るルートです。

一般道だけで目的地に到達できない場合は、高 速道路 ( 有料道路 ) を通るルートになることが あります。

# [高速 / 距離]:

高速道路(有料道路)を優先的に通り、一般道路 では走行距離ができるだけ短くなるルートです。

# **ルート案内画面について**

ルート案内中は、案内ルートのほか、案内ポイントや交通情報など、さまざまな情報が地図に表示されます。

本機のルート案内と実際の交通規制が異なる場合があります。実際の交通規制に従って走行してく ださい。

# **一般道路でのルート案内**

一般道路でのルート案内には次の情報が表示されます。

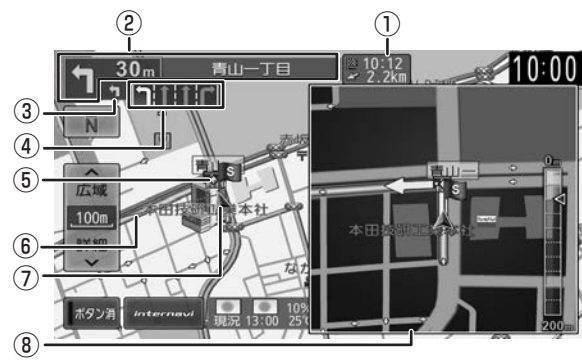

### ① 到着予想時刻と距離

対象の行き先(次の経由地または目的地)へ の到着予想時刻と距離が表示されます。 タッチすると、対象の行き先が切り替わります。

② 次案内ポイント情報

次の案内ポイントの交差点名、距離、および 進行方向が表示されます。交差点に名前がな い場合は、交差点名は表示されません。

③ 次々案内ポイント情報

さらに次の案内ポイントが近い場合は、その 案内ポイントの進行方向が表示されます。

- (4) レーン情報表示 白色矢印:通過可能レーン 緑色矢印:誘導レーン
- 5 ◆ 案内ポイント

### ⑥ 案内ルート

目的地または経由地までのルートです。 道路の種類(一般道 / 高速道路 / 細街路)に よって色分けして表示されます。 一般道:緑色 高速道路:水色 細街路:桃色

- ⑦ 自車位置マーク
- ⑧ 案内ポイントでの割り込み表示  $(\rightarrow$  P.56)

# **マルチインフォメーションディスプレ イ表示について**

車両のマルチインフォメーションディスプレイが 「交差点案内表示」/「コンパス表示」に対応して いる場合は、本機のルート案内情報と連動して車 両側のマルチインフォメーションディスプレイに 「交差点案内図」として進路案内を表示します。 案内する項目がない場合はコンパスが表示されま す。

### 車両のマルチインフォメーションディスプレイ の「交差点案内表示」

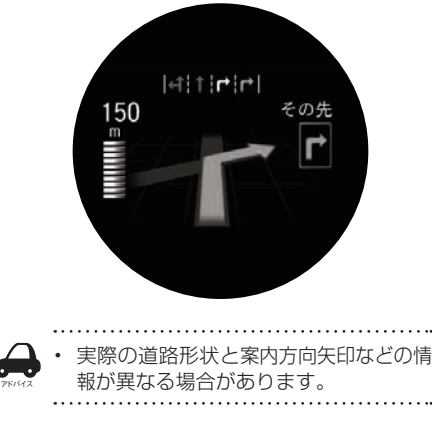

基本操作

付録

# **高速道路でのルート案内**

鶴ヶ島JCT  $10:20$  $10:00$  $18<sub>km</sub>$ ① **IC 川越** 12.1km  $\overline{M}$ 國  $10:09$ ②  $4.8$ km PA 三芳  $(7)$  $-(3)$ - 上前主 10:04 城 広域 IC 所沢 370m 400m 坂之下  $10:01$ **850 900** ⑥  $-(4)$ Δ 表示変更 ボタン消 **QUICK**  $13:00$  $10:00$ ⑤

-<br>高速道路でのルート案内中は、自動的にハイウェイモード画面が表示されます。

① ハイウェイモード画面

高速道路を走行中に、ルート上にある施設の 情報を表示します。

### ② 規制情報表示

車線規制などの情報(VICS 情報規制表示)が 3件までマークで表示されます。 マークにタッチすると詳細情報を表示します。 情報が複数あるときはリストが表示されます。 見たい情報にタッチすると詳細情報を表示し ます。

# ③ 施設名称 / 施設案内表示

進行方向にあるインターチェンジ (IC)/ ジャ ンクション(JCT)、サービスエリア(SA)、 パーキングエリア (PA) の名称と距離、通 過予想時刻、各施設の設備が表示されます。 SA・PA の場合は、タッチすると詳細情報が 表示されます。施設情報に表示される設備の マークは、最大 4 個です。

# ④ スクロールボタン / 現区間

ハイウェイモード画面内の施設情報表示を スクロールします。 スクロールすると [現区間] ボタンが表示され ます。

現区間  $\overline{\nabla}$ Δ

[現区間]にタッチすると、施設情報が現在地 に近い施設に戻ります。

# ⑤ 交通情報表示

施設間の交通情報が表示されます。 橙色:混雑 赤色:渋滞 ※順調の場合、表示は行いません。

- ⑥ 自車マーク
- ⑦ 案内ルート
	- アドバイス • ハイウェイモード画面は、高速道路を 走行中に表示されます(ルート案内中 以外でも表示されます )。ただし、高速 道路によってはハイウェイモード画面 が表示されない場合があります。

# **■ ハイウェイモード画面を閉じる**

[表示変更]にタッチします。

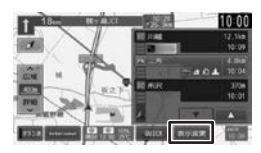

[ハイウェイモード]にタッチしてチェックを外します。

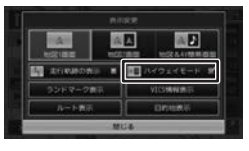

表示させるときは、上の画面を表示して[ハイ ウェイモード]にタッチしてチェックを付けて ください。

# **音声案内について**

### 本機はルート案内情報、および走行状況に応じた 道路情報の音声案内を行います。

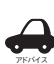

- 
- 音声案内の前には"ポーン"と案内警 告音が鳴ります。案内警告音は鳴ら ないように設定することができます。  $(→ P.96)$
- 音声案内の音量調整は 25 ページを ご覧ください。
- 音声案内はフロントスピーカーのみ出 力します。
- ルート案内ポイントの直前では"ポン ポン"と音が鳴ります。
- 音声案内をもう一度聴きたい場合は、 【 現在地 】を押してください。

### **進行方向の音声案内**

交差点での進行方向は、次のように案内します。

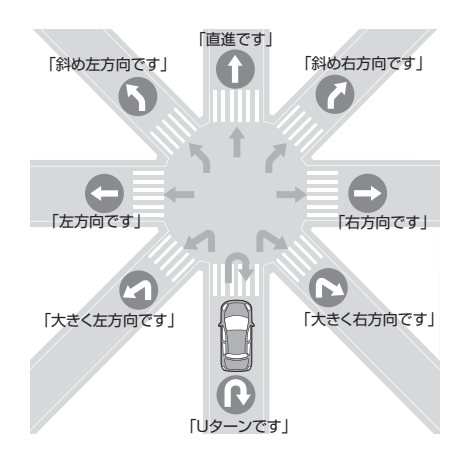

- アドバイス • 本線を直進する場合でも、左または右 に分岐路があると「斜め右方向です」 または「斜め左方向です」とアナウン スされる場合があります。
	- 道路の形状によっては、実際の進行方 向が音声案内と異なる場合があります。

### ■ **細街路に進入するときは**

「実際の交通規制に従って走行してください。」と 音声案内します。

### ■ **規制考慮探索**

規制を回避したルートを再探索したときは、「交通 規制があります。新しいルートで案内します。」と 案内します。

# ■ **渋滞考慮探索 ( 渋滞を考慮したオートリ ルート )**

最適時間を考慮してルートを再探索したときは、 「交通情報が変わりました。新しいルートで案内し ます。」と案内します。

### ■ **合流 / 踏切 / 車線の音声案内**

走行中の合流、踏切、車線状況に応じて、以下の 音声案内を行います ( ルート案内中以外でも音声 案内を行います )。これらの音声出力の設定は変更 することができます。(➜ P.96)

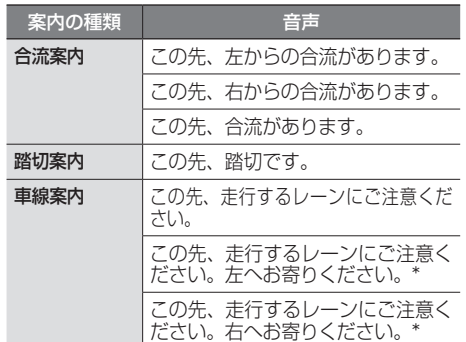

(\* ルート案内時のみ)

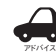

• 合流案内は首都高速などの都市高速の

みで音声案内します。入口ランプから 本線に合流する地点では音声案内をし ません。 • 車線案内は、車線変更が必要なときに

行います。道路情報によっては音声案 内しない場合もあります。

# ■ **VICS 渋滞 /VICS 車線規制の音声案内**

前方に VICS 渋滞情報、VICS 車線規制情報があ る場合状況に応じて、音声案内を行います ( ルー ト案内中以外でも音声案内を行います )。 これらの音声案内の出力設定はありません。

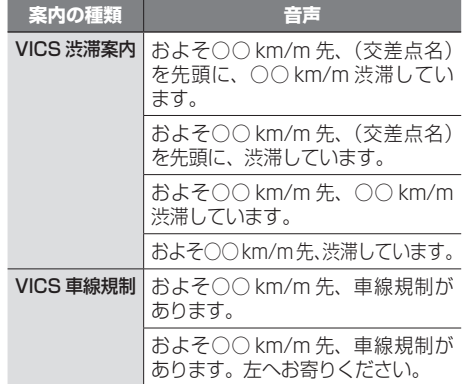

ことに

# **案内ポイントでの割り込み表示**

案内ポイントに近づくと交差点案内図、高速道分 岐イラストが割り込み表示されます。

> • 割り込み表示は表示しないように設定

- することができます。(➜ P.96)
- 割り込み表示は案内ポイントを通過す ると自動的に消えます。通過前に消し たいときは、割り込み表示にタッチし てください。
- 消した割り込み表示は、[案内図]にタッ チするともう一度表示できます。
- 

# **交差点案内図の表示**

# ■ **交差点拡大図**

アドバイス

約 200m(高速道路は約 800m)手前に近づく と表示されます。

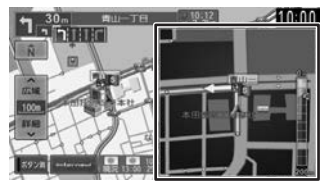

# ■ **リアル交差点イラスト**

イラスト情報がある場合、約 300m 手前に近づく と表示されます。

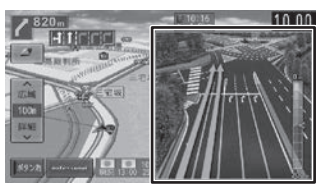

# ■ **側道分岐イラスト**

イラスト情報がある場合、約 300m 手前に近づく と表示されます。

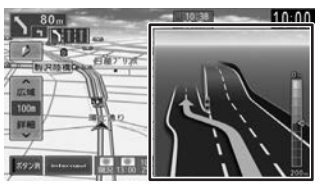

# **高速道分岐イラストの表示**

-<br>高速道路では、分岐する案内ポイントに近づくと 高速道分岐イラストが表示されます。 場所によっては、イラスト情報がない場合があります。 その場合は表示されません。

# ■ **高速入口**

都市高速道路入口の約 300m 手前で表示されます。

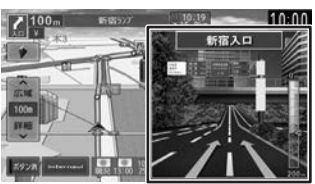

# ■ **分岐**

出口やジャンクションの約 1km 手前で表示され ます。

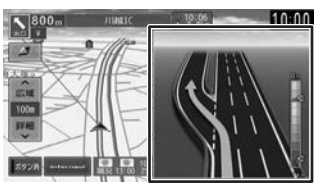

場所によっては、実際の看板をイメージしたイラ ストが表示されます。

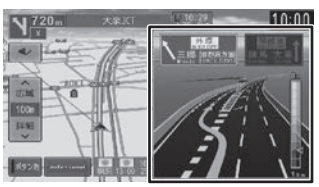

# ■ **出口後分岐**

出口分岐を通過後、約 1km 手前に近づくと表示 されます。

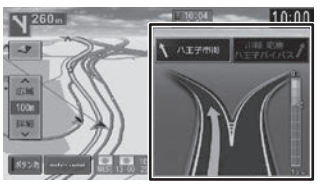

# ■ **料金所後分岐**

料金所を通過後に分岐がある場合に表示されます。

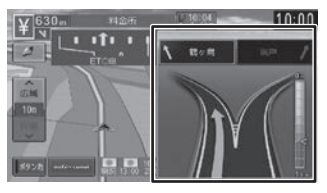

# **ETC レーン表示**

出口または本線料金所に近づくと、料金所ゲート の ETC レーンが表示されます。

ETC レーンは、ルート案内していないときにも表 示されます。場所によっては ETC レーン情報がな い場合があります。その場合は表示されません。

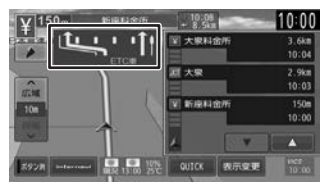

# **ルートを再探索する**

現在地から探索条件(internavi ルート、標準、距 離、高速、一般優先、高速 / 距離、)を変更して、ルー トを再探索します。

# 1 【 MENU 】を押して [ ルート ] にタッ チする

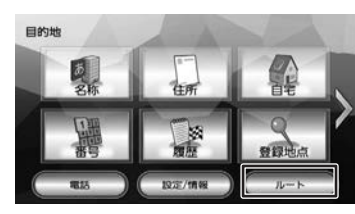

# 2 ルート画面の [再探索]にタッチする

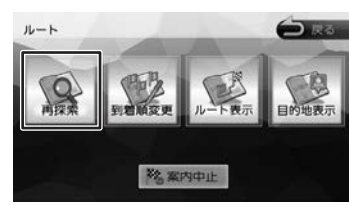

はじめに 基本操作 **ナビゲーション** オーディオ・ 賞報 Bluetooth internavi オプション 付録 L<mark>C</mark><br>1 設定 情報

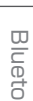

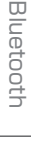

internavi

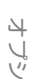

шÌ  $\vee$ 

付録

3 探索条件を選んで[案内開始]にタッ チする

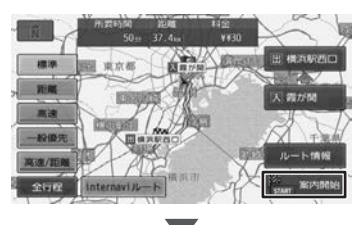

選択したルートでルート案内が開始されま す。

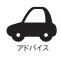

• ここで条件を変更しても「優先する探 索条件」の設定(➜ P.96) には反 映されません。

• 乗降 IC を指定しているときは、ルー トの種類を変更することができません。 ルートの種類を変更して再探索したい ときは乗降 IC の指定を解除してくださ い。

57

基本操作

ナビゲーション

オーディオ・<br>ビジュアル

# **ルートを編集する**

経由地の追加や順番の入れ替え、削除など、ルー トの編集ができます。

# **経由地を追加する**

ルートの途中に立ち寄る地点(経由地)を追加し ます。経由地は 5 か所まで追加できます。

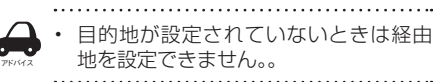

ここまでの手順 > 行き先を検索する

# [経由地にする]にタッチする

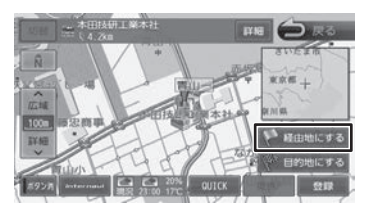

2 経由地の挿入位置を確認し、[決定] にタッチする

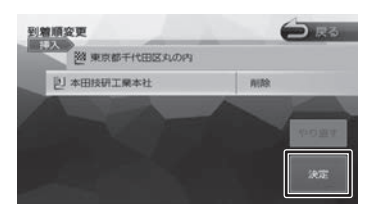

### [やり直す]:

到着順の編集を中止し、元の並び順に戻します。

新しいルートで案内が開始されます。

• ルート探索の条件を「internavi ルー ト」以外に設定しているときは [ 決定 ] アドバイス にタッチした後、[ 案内開始 ] にタッ チするとルート案内が開始されます。  $(\rightarrow P.50)$ 

# **目的地・経由地の順番を入れ替える**

行き先(目的地・経由地)の順番を変更します。 目的地と経由地が設定されているときに順番を変 更できます。

1 ルート画面の「到着順変更]にタッ チする

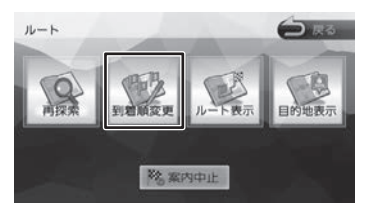

2 順番を変更する行き先にタッチする

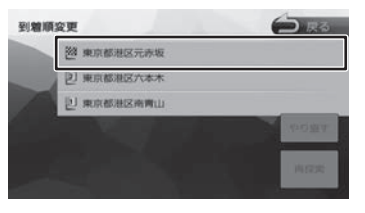

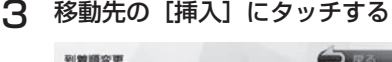

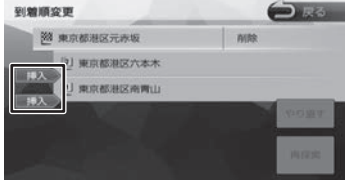

# △ 【再探索】にタッチする

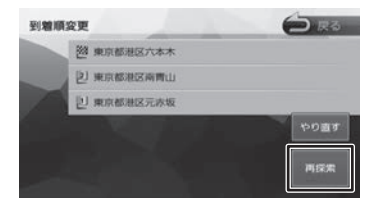

# [やり直す]:

到着順の編集を中止し、元の並び順に戻します。

 $\overline{\phantom{0}}$ 新しいルートで案内が開始されます。

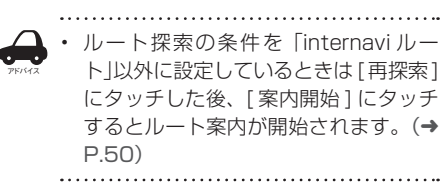

# **目的地・経由地を削除する**

アドバイス • 削除した地点は元に戻せません。間違 えのないように、慎重に操作してくだ さい。

- 目的地を削除すると、最後の経由地が 目的地になります。
- 1 ルート画面の[到着順変更]にタッ チする

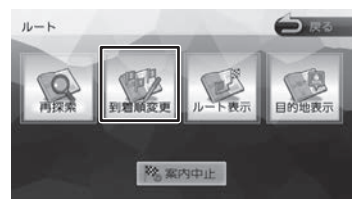

2 削除する行き先にタッチする

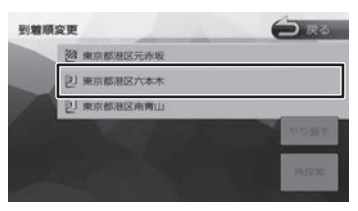

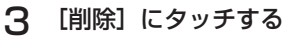

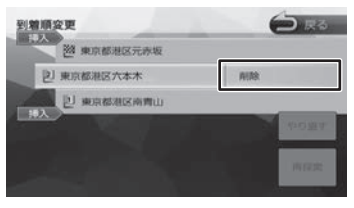

選択した行き先が削除されます。

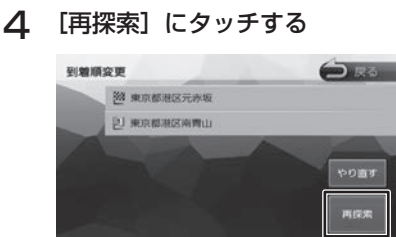

[やり直す]:

手順 3 で削除した地点を再度表示します。

新しいルートで案内が開始されます。

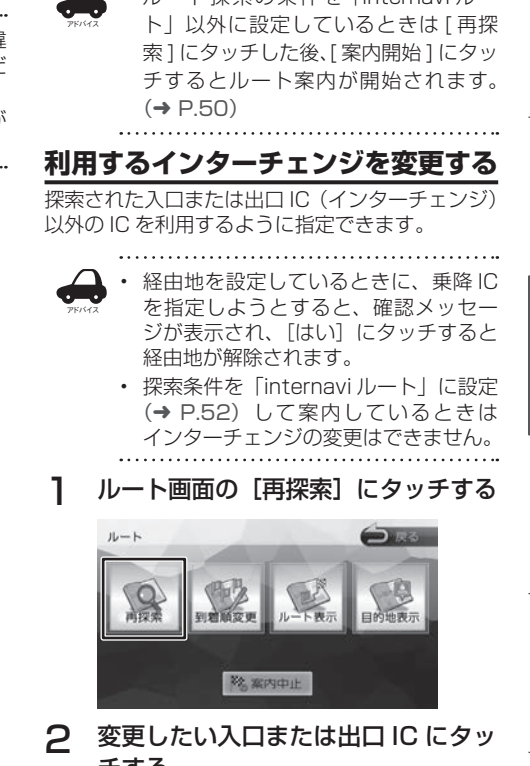

• ルート探索の冬件を「internavi ルー

こそじめに

基本操作

ーナビゲーション

オーディオ・

設定 … 情報

**Bluetooth** 

internav

オブショ

 $\vee$ 

付録

# チする

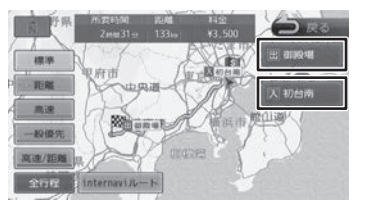

3 入口または出口に指定する IC 名を地 図に直接タッチして選ぶ

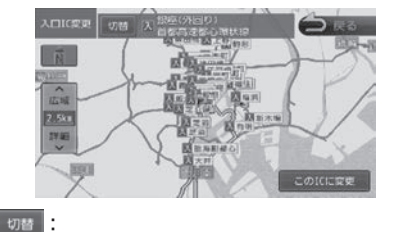

# タッチした地点に複数の情報があった場合に表 示されます。タッチするたびに情報が切り替わ り、このボタンで選択することもできます。

 $77<sub>0</sub>$ 

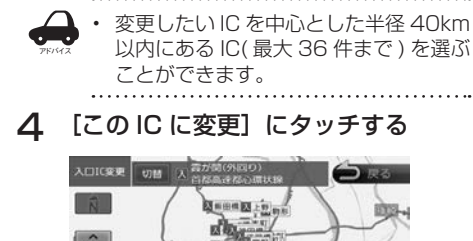

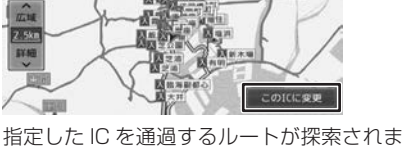

す。

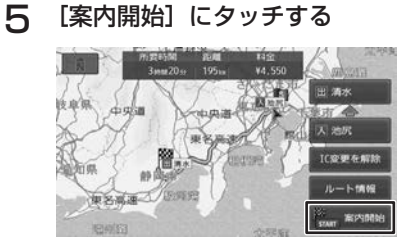

### [IC 変更を解除 ]:

タッチすると IC 変更を解除します。

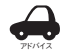

• 手順 4 で違う路線または進行方向と逆 方向の IC を選択していると、確認メッ セージが表示されます。

- 乗降 IC を指定しているときに、経由地 を設定しようとすると確認メッセージ が表示され、[はい]にタッチすると乗 降 IC の指定が解除されます。
- 現在地と指定した IC の位置によって は、指定した IC が入口 / 出口にならな いルートを探索する場合があります。
- 指定した IC 付近で本機の電源をオフ / オンした場合、IC の指定が解除される 場合があります。

# **変更したインターチェンジを元に戻す**

1 ルート画面の[再探索]にタッチす る

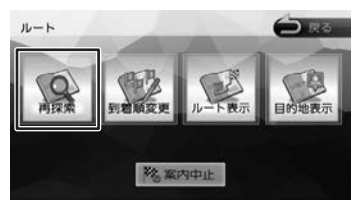

**2** [IC 変更を解除]にタッチする

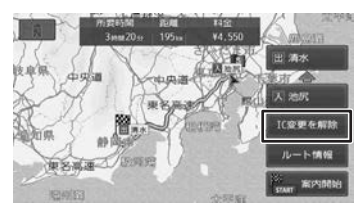

変更する前のインターチェンジを利用する ルートで再探索します。

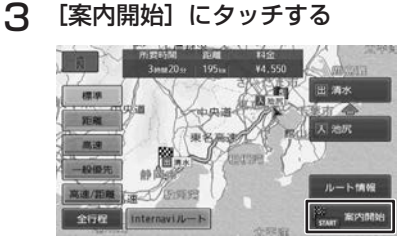

# **走行中のルートを表示する**

現在案内中のルートの全体地図や、ルート情報を 表示します。また、ルートを走行したときのシミュ レーションを確認できます。

# **ルート全体を表示する**

- ルート全体を地図画面で表示します。
- 1 ルート画面の[ルート表示]にタッ チする

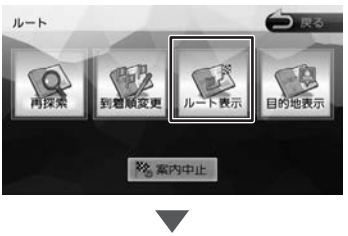

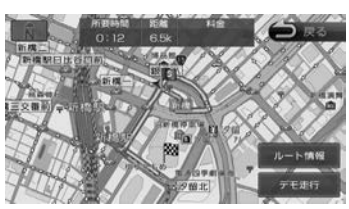

[ルート情報]:ルート上にあるインターチェン ジ、ジャンクションや道路の名称、距離などの 情報を表示します。

[デモ走行]:地図やルート、画面表示や音声で のルート案内を確認することができます。

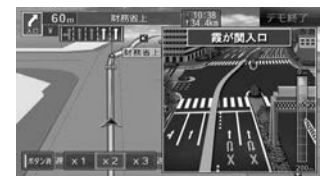

[×1]/[×2]/[×3]: デモ走行のスピードを変更できます。

[デモ終了]:デモ走行を終了します。

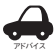

• デモ走行中の画面は、通常の走行中の 画面と同様に地図の縮尺や向きなどを 変えることができます。

# **目的地を表示する**

目的地、経由地付近の地図画面を表示できます。

1 ルート画面の「目的地表示]にタッ チする

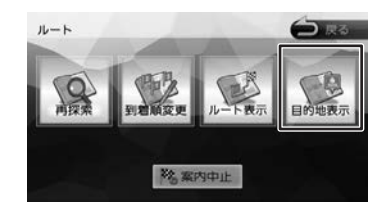

# 2 表示する目的地または経由地にタッ チする

経由地が設定されていないときは、リストは 表示されません。

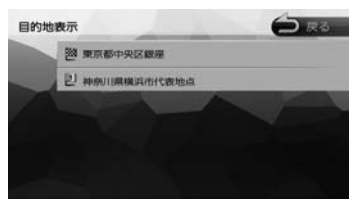

 $\overline{\phantom{0}}$ 

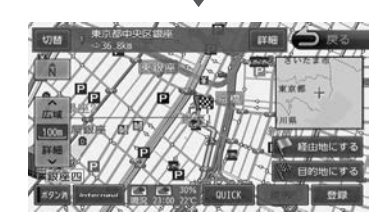

はじめに

# **ルート案内を中止する**

ルート案内を途中で終了します。

ルートの探索と案内 CD - トレートの接続に繋がる しょうしょう しょうしょう しょうしょう しょうしょう しょうしょう しょうしょう しょうしょう しょうしょう しょうしょう

1 ルート画面の[案内中止]にタッチし、 「はい】にタッチする

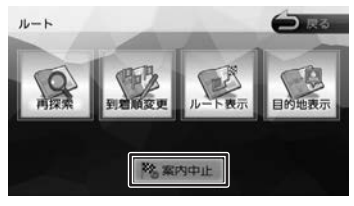

ルート案内が中止され、現在地図画面が表示 されます。

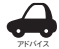

• ルート案内を中止しても、スタート地 点、経由地、目的地の旗は消えません。 旗を消したい場合は、新たにルート案 内を開始するか、本機の電源を入れな おしてください。

# **ルートから外れたときは**

案内中のルートから外れた場合、オートリルート 機能によって自動的に新しいルートが探索され、 案内が再開されます。ルートの再設定などの操作 は必要ありません。

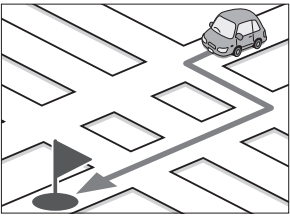

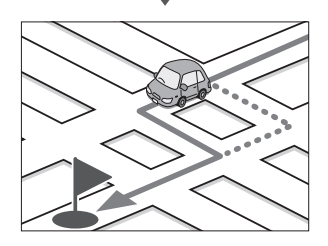

# **地点を登録する**

# **地点を登録する**

地図のスクロールや目的地検索画面から探した地 点を本機に登録します。

本機には 300 件まで地点を登録できます。 フロントまたはコーナーカメラを接続している (VXM-174VFi のみ)ときはカメラ地点として登 録することができます。

- 1 登録したい場所の地点情報画面を表 示する
- 2 [登録]にタッチする

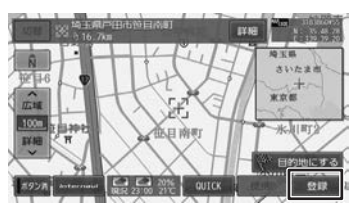

3 登録するグループにタッチする

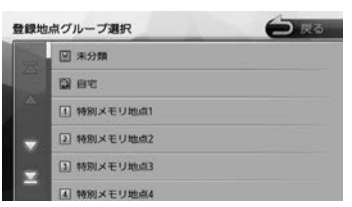

# ■ **カメラ地点として登録したい場合**

リストを下にスクロールすると「カメラ地点」 が表示されます。「カメラ地点」を選ぶとカメラ 地点として登録されます。

1 [決定]にタッチする

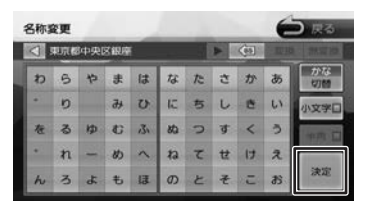

この画面で登録する地点の名称を編集するこ とができます。

手順3で登録先のグループを選択しな

- アドバイス かった場合は、「未分類」グループに登 録されます。
	- 文字の入力方法は 66 ページをご覧 ください。

• 名称の編集は、後からでも編集するこ とができます。(➜ P.64)

# **登録した地点をリストで見る**

本機に登録した場所をリストで確認します。

1 目的地画面の[登録地点]にタッチ する

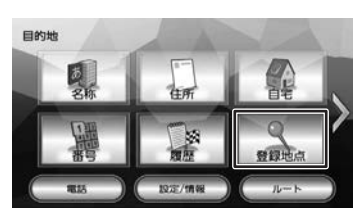

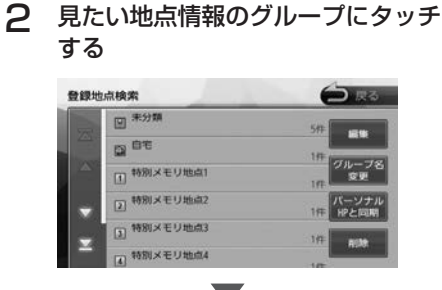

登録地点がリストで表示されます。

ことに

基本操作

# **登録地点を編集する**

本機に登録した地点の名称、電話番号、グループ(登 録先)を編集できます。

1 目的地メニュー画面の[登録地点] にタッチする

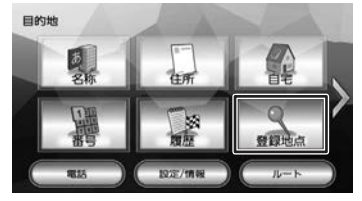

2 [編集]にタッチする

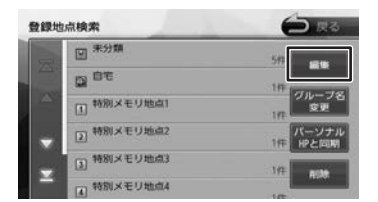

3 編集したい地点のグループにタッチ する

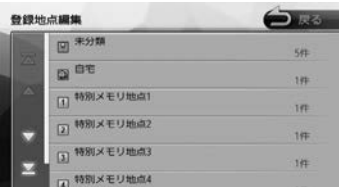

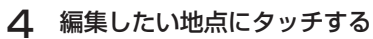

### $\bigoplus_{i\in\mathbb{N}}$ 登録出の編集 地からの配置 **FE SERIES TREES AND PE**  $\Rightarrow$  3.9km 東京都豊島区東池袋  $46.7k$ m 東京都港区赤坂 m  $25 - 1.4k$ m 東京都流谷区神宮前  $\overline{1}$  $-1$  Hkm 重赏都激怒表现 ia 250m

5 編集したい項目にタッチして編集する

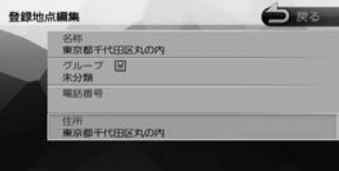

### ● 名称を編集する

名称欄にタッチして名称を入力して [決定]に タッチします。

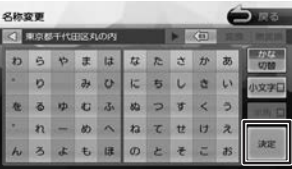

● 電話番号を編集する 電話番号欄にタッチして電話番号を入力して

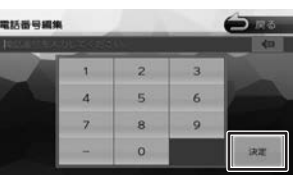

### ● グループを変更する

アドバイス

「決定」にタッチします。

グループ欄にタッチして変更したいグループに タッチします。

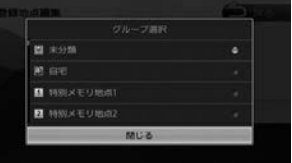

- 登録地点の住所は編集できません。
- 
- 電話番号は 15 文字まで入力できます。
- 電話番号のハイフン「-」は省略するこ ともできます。
- 未分類の地点を自宅にグループ変更した ときに、すでに自宅が登録されていると、 確認メッセージが表示されます。
- 名称には、漢字、ひらがな、カタカナ、英数字、 記号で 48 文字まで入力できます。
- [パーソナル HP と同期]はインターナビ・ リンク プレミアムクラブのパーソナル・ ホームページと本機の登録地点情報を同 期するためのボタンです。詳細は 138 ページをご覧ください。

# **グループ名を編集する**

登録した地点のグループ(登録先)のグループ名 を編集できます。

1 登録地点検索画面(64 ページ<sup>の</sup> 手順 2)を表示して[グループ名変更] にタッチする

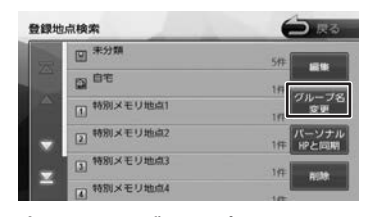

2 変更したいグループにタッチする

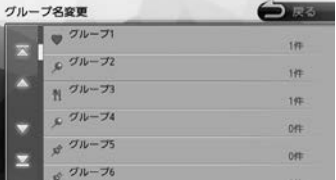

3 グループ名を入力して [ 決定 ] にタッ チする

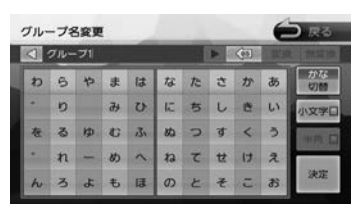

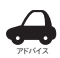

• 「未分類」、「自宅」、「特別メモリ地点 1  $\sim$  5」、「カメラ地点 (VXM-174VFi の み)」のグループ名の変更はできません。

• グループ名には、漢字、ひらがな、カ タカナ、英数字、記号で 48 文字まで 入力できます。

# **登録地点を削除する**

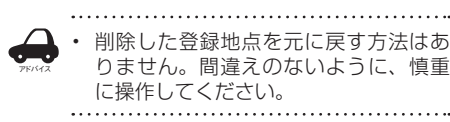

1 登録地点検索画面(64 ページ<sup>の</sup> 手順2)を表示して「削除]にタッ チする

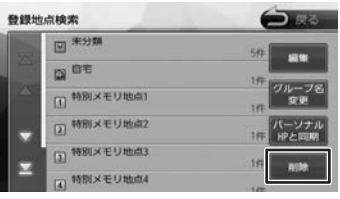

2 削除したい地点のグループにタッチ する

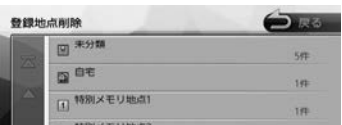

# 3 削除したい地点を選ぶ

複数の地点を選択することもできます。

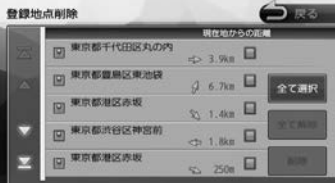

# [全て選択]:

リスト内のすべての地点を選択します。

### [全て解除]:

リスト内のすべての地点の選択を解除します。

# △ [削除]にタッチする

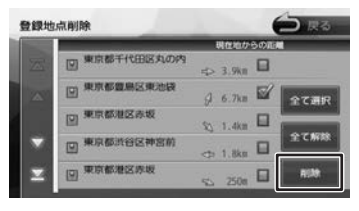

# 5 [はい]にタッチする

選択した登録地点が削除されます。

# internavi

ことに

基本操作

ナビゲーション

オーディオ・

設定

偏期

**Bluetooth** 

# **文字入力のしかた**

# **文字の種類を切り替える**

入力する文字の種類(ひらがな、カタカナ、英数字、 記号)を切り替えます。

1 切り替える文字の種類にタッチする

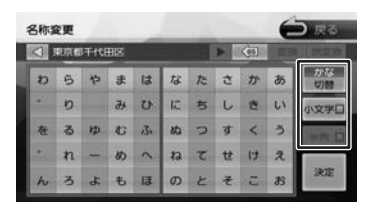

### [切替]:

タッチするたびにかな(ひらがな)/ カナ(カ タカナ)/ 英数 / 記号に切り替わります。

### [小文字]:

小文字に切り替わります。

### [半角]:

半角英数文字または記号に切り替わります。

# **文字を入力する**

キーボードを使って文字を入力します。ひらがな、 カタカナ入力の場合は、漢字に変換することもで きます。

1 文字を選んでタッチする

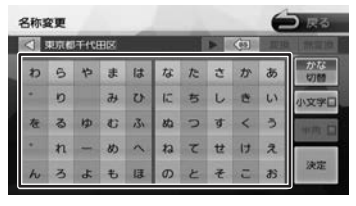

2 変換する場合は、[変換]にタッチする

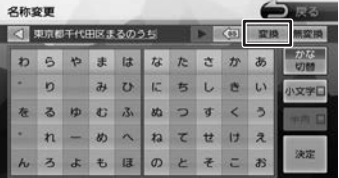

### [無変換]:

文字を変換せず、入力した状態で確定します。

3 変換候補リストから単語を選んで タッチする

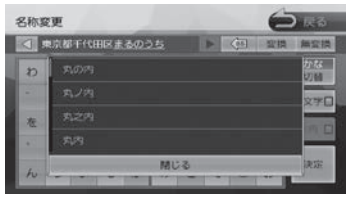

文字の変換結果が確定されます。

# △ 【決定】にタッチする

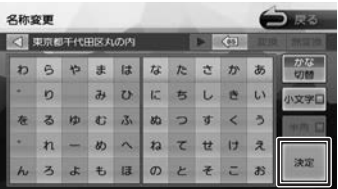

文字の入力が確定されます。

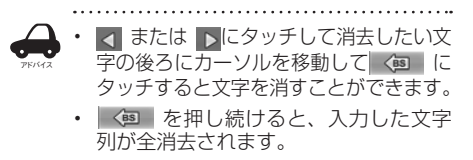